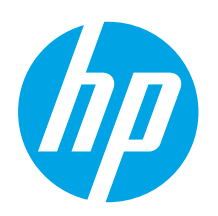

with Step 3.

# Color LaserJet Pro MFP M178-M181 Getting Started Guide

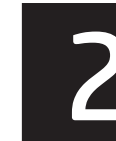

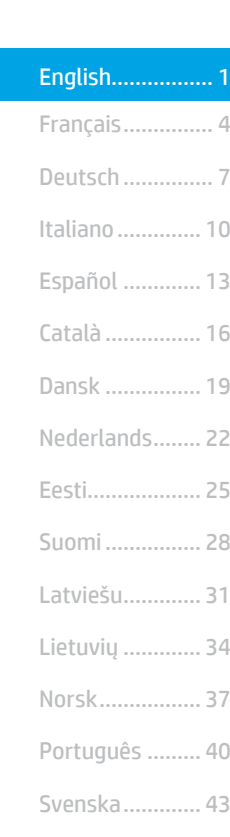

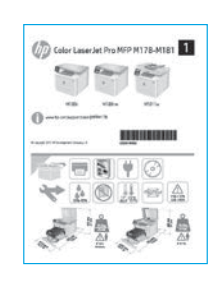

IMPORTANT:

Follow Steps 1 - 2 on the printer hardware setup poster, then continue

# 3. Initial setup on the control panel

At the printer control panel, check the LED status before beginning software installation.

[www.hp.com/support/ljM178MFP](http://www.hp.com/support/ljM178MFP) [www.register.hp.com](http://www.register.hp.com)

# 4. Select the connection method

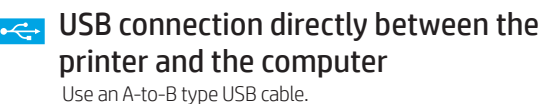

### Windows

- 1. Do not connect the USB cable before installing the software. The installation process prompts to connect the cable at the appropriate time. If the cable is already connected, restart the printer when installation prompts to connect the cable.
- 2. Continue to "5. Download and install the software."

### OS X

- 1. For OS X, connect the USB cable between the computer and the printer before installing the software.
- 2. Continue to "5. Download and install the software."

#### 亞 Wired Ethernet network connection (Optional)

Use a standard network cable.

- 1. Connect the network cable to the printer and to the network. Wait a few minutes for the printer to acquire a network address.
- 2. Continue to "5. Download and install the software."

# (() Wireless network connection (wireless models only) 2-line control panels

- 1. To connect the printer to a wireless (Wi-Fi) network, make sure that the printer, access point, and computer are turned on and that the computer is connected to the wireless network.
- 2. A USB cable might be required during software installation.
- 3. To print from a computer, continue with "5. Download and install the software." To print from a phone or tablet only, continue with "6. Mobile printing (optional)."

## **O** Manually configure the IP address

See the printer user guide for information on how to manually configure the IP address [www.hp.com/support/ljM178MFP](http://www.hp.com/support/ljM178MFP).

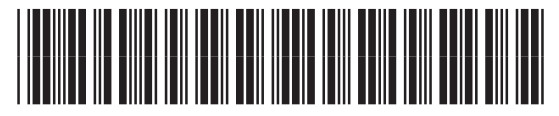

T6B70-90905

# 5. Download and install the software

#### Method 1: Download HP Easy Start (Windows and OS X) 1. Go to 123.hp.com/laseriet, and click Download.

- Follow the on-screen instructions and prompts to save the file to the computer.
- 3. Launch the software file from the folder where the file was saved.

### Method 2: Download from printer support website (Windows and OS X)

- 1. Go to www.hp.com/support/liM178MFP.
- 2. Select **Software and drivers.**<br>3. Download the software for view
- 3. Download the software for your printer model and operating system.<br>4. Launch the software file from the folder where the file was saved
- Launch the software file from the folder where the file was saved.

#### (၃ Method 3: Install from the printer CD (Windows only) 1. Insert the printer CD into the computer.

- 
- 2. Follow the on-screen instructions to install the software.

# **O** Install Notes

For more details about the software for the printer, see the install notes file on the printer CD.

#### Readiris Pro for HP

Readiris Pro provides your HP product with advanced OCR and scanning features. Easily convert your paper documents into editable and searchable PDF files, ready to be stored and shared. To download the software from the Web, go to: [www.hp.com/support/ljM178MFP](http://www.hp.com/support/ljM178MFP)

Select Drivers, select the appropriate operating system, and click Next. Click Application - 3rd Party, and then click the Download button.

# 6. Mobile printing (optional)

### 6.1 Connect the device to the wireless network

To print from a phone or tablet, connect the device to the same wireless network as the printer.

Apple iOS devices (AirPrint): Open the item to print, and select the Action icon. Select Print, select the printer, and then select Print.

Android devices (4.4 or newer): Open the item to print, and select the Menu button. Select Print, select the printer, and select Print.

Some devices require downloading the HP Print Service plugin app from the Google Play store.

Windows Phone: Download the HP AiO Remote app from the Windows Store.

### **O** Learn more about mobile printing

For further information on these and other operating systems (Chrome/Google Cloud Print) go to www.hp.com/go/LaserJetMobilePrinting. or scan the QR code.

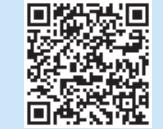

### 6.2 Wi-Fi Direct (wireless models only)

Wi-Fi Direct allows Wi-Fi capable devices, such as smart phones, tablets, or computers, to make a wireless network connection directly to the printer without using a wireless router or access point. Connect to the printer's Wi-Fi Direct signal the same way Wi-Fi capable devices are connected to a new wireless network or hotspot.

#### Enable Wi-Fi Direct

Enable Wi-Fi Direct in the HP Embedded Web Server (EWS) by following these steps:

- 1. On the printer control panel, press the Setup  $\blacklozenge$  button, and then open the Network Setup menu.
- 2. Open the following menus:
	- Wi-Fi Direct
	- On/Off
- 3. Select the On menu item. Selecting the Off button disables Wi-Fi Direct printing.
- **D** For more information on wireless printing and wireless setup, go to www.hp.com/go/wirelessprinting.

#### Discover the printer

- 1. From the mobile device, turn on the Wi-Fi, and search for wireless networks.
- 2. Select the printer as shown on the printer control panel. Example printer name: Direct-bb-HP M277 Laserjet

# 7. Set up fax (fax models only - optional)

For information about sending fax, please see the user guide on the printer CD, or go to: [www.hp.com/support/ljM178MFP](http://www.hp.com/support/ljM178MFP)

# $\leq$  Use the scan feature

Use the HP Scan software on your computer to start a scan job at the printer.

#### Windows

Click Start, select Programs or All Programs, select HP, and then select HP Scan.

### OS X

Go to the Applications folder and open HP Easy Scan.

# **Troubleshooting**

## User guide

The user guide includes printer usage and troubleshooting information. It is available on the printer CD and on the Web:

- 1. Go to [www.hp.com/support/ljM178MFP](http://www.hp.com/support/ljM178MFP)
- 2. Select the printer if prompted to, and then click User Guides.

### Check for firmware updates

- 1. Go to www.hp.com/support/liM178MFP
- 2. Select the printer if prompted to, and then click Software and Drivers.
- 3. Select the operating system, and click the **Next** button.
- 4. Select Firmware, and click the Download button.

### Resolve error code messages (LED control panels)

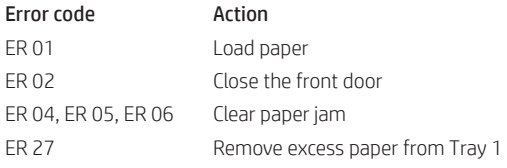

### Additional support resources

For HP's all-inclusive help for the printer, go to: [www.hp.com/support/ljM178MFP](http://www.hp.com/support/ljM178MFP)

- Solve problems
- Find advanced configuration instructions
- Download software updates
- Join support forums
- Find warranty and regulatory information
- Access mobile printing resources

# **Wired (Ethernet) network connection (optional)**

- Verify that the printer is attached to the correct network port using a cable of the correct length.
- Verify the lights next to the network port are lit.
- Verify the print driver is installed on the computer.
- Test the network connection by pinging the network: Windows

Click Start > Run. Type cmd, and press Enter. Type ping, type a space, type the printer IP address, and then press Enter. Example IP address: 192.168.0.1. To find the printer IP, see "Find the printer IP address."

#### OS X

Open the Network Utility, and type the IP address in the ping pane. Press Enter. Example IP address: 192.168.0.1. To find the printer IP, see "Find the printer IP address."

- If the window displays round-trip times, the network is working.
- If the ping does not work, try restarting the printer and recheck all of the connection steps.

# $(\langle \cdot \rangle)$  Wireless network connection (wireless models)

- Verify that the network cable is not connected. The printer cannot connect to a wireless network when a network cable is connected.
- Verify that the printer and wireless router are turned on and have power. Also make sure the wireless switch is turned on.
- Verify that the printer is within the range of the wireless network. For most networks, the printer must be within 30 m (100 ft) of the wireless access point (wireless router).
- Verify the print driver is installed on the computer.
- Verify that the computer and printer connect to the same wireless network.
- For Mac, verify that the wireless router supports Bonjour.
- Restart the wireless router.

#### English............. 1

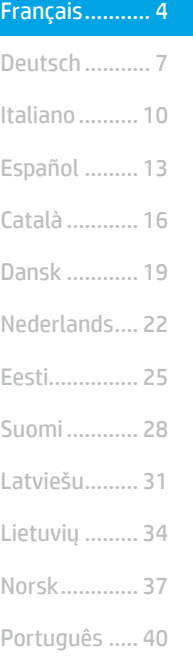

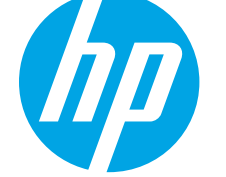

# Guide de démarrage Color LaserJet Pro MFP M178-M181

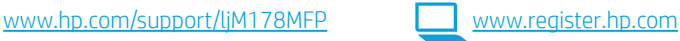

# IMPORTANT : Suivez les étapes 1 à 2

sur l'affiche de configuration matérielle de l'imprimante, puis passez à l'étape 3.

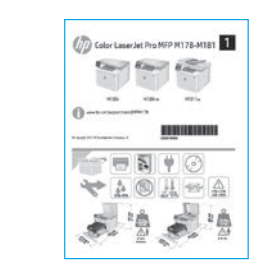

# 3. Configuration initiale sur le panneau de commande

Sur le panneau de commande de l'imprimante, vérifiez l'état des voyants LED avant de commencer l'installation du logiciel.

Svenska......... 43

# 4. Sélectionner la méthode de connexion

# **Connexion USB directement entre** l'imprimante et l'ordinateur

Utilisez un câble USB de type A-à-B.

### Windows

- 1. Ne connectez pas le câble USB avant d'installer le logiciel. Le processus d'installation vous invite à connecter le câble au moment opportun. Si le câble est déjà connecté, redémarrez l'imprimante lorsque le processus d'installation vous invite à connecter le câble.
- 2. Passez à l'étape « 5. Télécharger et installer le logiciel ».

### OS X

- 1. Pour OS X, connectez le câble USB entre l'ordinateur et l'imprimante avant d'installer le logiciel.
- 2. Passez à l'étape « 5. Télécharger et installer le logiciel ».

#### Connexion à un réseau câblé Ethernet äé (Facultatif)

Utilisez un câble réseau standard.

- 1. Connectez le câble réseau à l'imprimante et au réseau. Attendez quelques minutes que l'imprimante acquière une adresse réseau.
- 2. Passez à l'étape « 5. Télécharger et installer le logiciel ».

# Connexion du réseau sans fil (modèles sans fil uniquement)

# Panneau de commande à 2 lignes

- 1. Pour connecter l'imprimante à un réseau sans fil (Wi-Fi), assurez-vous que le point d'accès de l'imprimante et l'ordinateur sont activés et que l'ordinateur est connecté au réseau sans fil.
- 2. Un câble USB pourrait être requis durant l'installation du logiciel.
- 3. Pour imprimer à partir d'un ordinateur, passez à l'étape « 5. Télécharger et installer le logiciel ». Pour imprimer à partir d'un téléphone ou d'une tablette uniquement, passez à l'étape « 6. Impression mobile (facultatif) ».

### Configurer manuellement l'adresse IP

Consultez le manuel de l'utilisateur de l'imprimante pour obtenir des informations sur la configuration manuelle de l'adresse IP [www.hp.com/support/ljM178MFP](http://www.hp.com/support/ljM178MFP).

# 5. Télécharger et installer le logiciel

## Méthode 1 : Téléchargement de HP Easy Start (Windows et OS X)

- Visitez la page 123.hp.com/laseriet et cliquez sur **Télécharger.**
- 2. Suivez les instructions et les invites à l'écran pour enregistrer le fichier sur l'ordinateur.
- 3. Lancez le fichier du logiciel à partir du dossier dans lequel il a été enregistré.

# Méthode 2 : Téléchargement depuis le site Web d'assistance de l'imprimante (Windows et OS X)

- 1. Accédez à www.hp.com/support/liM178MFP.
- 2. Sélectionnez Logiciels et pilotes.
- 3. Téléchargez le logiciel adapté à votre modèle d'imprimante et à votre système d'exploitation.
- 4. Lancez le fichier du logiciel à partir du dossier dans lequel il a été enregistré.

# Méthode 3 : Installation avec le CD de l'imprimante (Windows uniquement)

- 1. Insérez le CD de l'imprimante dans votre ordinateur.
- 2. Suivez les instructions à l'écran pour installer le logiciel.

## Notes d'installation

Pour plus de détails sur le logiciel de l'imprimante, consultez le fichier des notes d'installation sur le CD de l'imprimante.

#### Readiris Pro pour HP

Readiris Pro fournit votre produit HP avec des fonctions de reconnaissance optique de caractères et de numérisation avancées. Convertissez facilement vos documents papier en fichiers PDF modifiables et avec possibilité de recherche, prêts à être stockés et partagés. Pour télécharger le logiciel sur Internet, rendez-vous sur : [www.hp.com/support/ljM178MFP](http://www.hp.com/support/ljM178MFP)

Sélectionnez Pilotes, puis le système d'exploitation approprié et cliquez sur Suivant. Cliquez sur Application - Tierce, puis sur le bouton Télécharger.

# **Impression mobile (facultatif)**

#### **6.1** Connexion du produit à un réseau sans fil

Pour imprimer depuis un téléphone ou une tablette, connectez le périphérique au même réseau sans fil que l'imprimante.

Périphériques Apple iOS (AirPrint) : Ouvrez le document à imprimer, puis sélectionnez l'icône Action. Sélectionnez Imprimer, puis l'imprimante et appuyez sur Imprimer.

Périphériques Android (4.4 ou plus récents) : Ouvrez le document à imprimer, puis sélectionnez le bouton Menu. Sélectionnez Imprimer, puis l'imprimante et appuyez sur Imprimer.

Pour certains périphériques, il est nécessaire de télécharger l'application du module d'extension du service d'impression HP sur Google Play.

Windows Phone : téléchargez l'application HP AiO Remote dans le Windows Store.

### En savoir plus sur l'impression mobile

Pour obtenir de plus amples informations sur ces systèmes et les autres systèmes d'exploitation (Chrome/Google Cloud Print), accédez à www.hp.com/go/LaserJetMobilePrinting. ou numérisez le code QR.

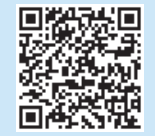

### 6.2 Wi-Fi Direct (modèles sans fil uniquement)

Wi-Fi Direct permet aux périphériques Wi-Fi (smartphones, tablettes ou ordinateurs) d'effectuer une connexion réseau sans fil directement vers l'imprimante sans utiliser de routeur sans fil ou de point d'accès. Les utilisateurs se connectent au signal d'impression directe Wi-Fi de l'imprimante de la même manière qu'ils connectent un périphérique Wi-Fi à un nouveau réseau sans fil ou à une borne d'accès.

#### Activer Wi-Fi Direct

Activez les services Wi-Fi Direct dans le serveur Web intégré (EWS) HP en procédant comme suit :

- 1. Sur le panneau de commande de l'imprimante, appuyez sur le bouton Configuration  $\sum$ , puis ouvrez le menu Configuration réseau.
- 2. Ouvrez les menus suivants :
	- Wi-Fi Direct
	- Actif / Inactif
- 3. Sélectionnez l'élément de menu Activé. Appuyez sur le bouton Désactivé pour désactiver l'impression Wi-Fi Direct.
- Pour obtenir plus d'informations sur l'impression sans fil et la configuration sans fil, accédez à www.hp.com/go/wirelessprinting.

#### Détecter l'imprimante

- 1. Depuis le périphérique mobile, activez le Wi-Fi, puis recherchez des réseaux sans fil.
- 2. Sélectionnez l'imprimante tel qu'illustré sur le panneau de commande de l'imprimante. Exemple de nom d'imprimante : Direct-bb-HP M277 Laserjet

# 7. Configurer le télécopieur (modèles de télécopie uniquement - facultatif)

Pour en savoir plus sur l'envoi de télécopies, veuillez consulter le manuel de l'utilisateur sur le CD de l'imprimante ou accédez à : [www.hp.com/support/ljM178MFP](http://www.hp.com/support/ljM178MFP)

# 8. Utiliser la fonction de numérisation

Utilisez le logiciel HP Scan sur votre ordinateur pour lancer un travail de numérisation sur l'imprimante.

### Windows

Cliquez sur Démarrer, sélectionnez Programmes ou Tous les programmes, puis HP, et sélectionnez HP Scan.

### OS X

Accédez au dossier Applications et ouvrez HP Easy Scan.

# Dépannage

## Manuel de l'utilisateur

Le manuel de l'utilisateur comprend des informations relatives à l'utilisation de l'imprimante et au dépannage. Il est disponible sur le CD de l'imprimante et sur le Web :

- 1. Accédez à www.hp.com/support/ljM178MFP
- 2. Sélectionnez l'imprimante si vous y êtes invité, puis cliquez sur Manuels de l'utilisateur.

### Recherche des mises à jour de micrologiciels

- 1. Accédez à www.hp.com/support/ljM178MFP
- 2. Sélectionnez l'imprimante si vous y êtes invité, puis cliquez sur Logiciels et pilotes.
- 3. Sélectionnez le système d'exploitation et cliquez sur le bouton Suivant.
- 4. Sélectionnez le micrologiciel et cliquez sur le bouton Télécharger.

### Résoudre les messages de code d'erreur (panneaux de commande LED)

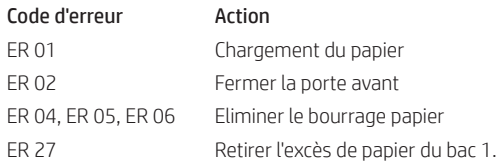

### Ressources d'assistance supplémentaires

Pour l'aide globale de HP relative à l'imprimante, allez sur : www.hp.com/support/ljM178MFP

- Résolution des problèmes
- Recherche d'instructions de configuration avancées
- Téléchargement des mises à jour du logiciel
- Inscription au forum d'assistance
- Recherche d'informations réglementaires et de garantie
- Accès aux ressources d'impression mobile

# <u>प्र</u> Connexion à un réseau câblé (Ethernet) (facultatif)

- Vérifiez que l'imprimante est connectée au port réseau approprié à l'aide d'un câble de longueur suffisante.
- Vérifiez que les voyants situés à côté du port réseau sont allumés.
- Vérifiez que le pilote d'impression est bien installé sur l'ordinateur.
- Testez la connexion réseau en exécutant une commande Ping sur le réseau : Windows

Cliquez sur Démarrer > Exécuter. Tapez cmd, puis appuyez sur Entrée. Tapez ping, puis une espace, entrez l'adresse IP de l'imprimante, puis appuyez sur Entrée. Exemple d'adresse IP : 192.168.0.1. Pour trouver l'adresse IP de l'imprimante, consultez la section « Rechercher l'adresse IP de l'imprimante ». OS X

Ouvrez l'utilitaire réseau et tapez l'adresse IP dans le volet ping. Appuyez sur Entrée. Exemple d'adresse IP : 192.168.0.1. Pour trouver l'adresse IP de l'imprimante, consultez la section « Rechercher l'adresse IP de l'imprimante ».

- Si la fenêtre affiche des temps de propagation en boucle, cela signifie que le réseau est opérationnel.
- Si le ping ne fonctionne pas, essayez de redémarrer l'imprimante et vérifiez à nouveau toutes les étapes de connexion.

# (()) Connexion du réseau sans fil (modèles sans fil uniquement)

- Vérifiez que le câble réseau n'est pas connecté. L'imprimante ne peut pas se connecter à un réseau sans fil lorsqu'un câble réseau est connecté.
- Vérifiez que l'imprimante et le routeur sans fil sont sous tension et alimentés. Vérifiez également que l'interrupteur sans fil est activé.
- Vérifiez que l'imprimante se trouve dans la plage du réseau sans fil. Pour la plupart des réseaux, l'imprimante doit se trouver dans une plage de 30 m (100 pi) du point d'accès sans fil (routeur sans fil).
- Vérifiez que le pilote d'impression est bien installé sur l'ordinateur.
- Vérifiez que l'ordinateur et l'imprimante se connectent au même réseau sans fil.
- Pour Mac, vérifiez que le routeur sans fil prend en charge Bonjour.
- Redémarrez le routeur sans fil.

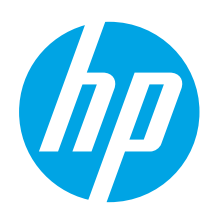

# Color LaserJet Pro MFP M178-M181 Handbuch für die Inbetriebnahme

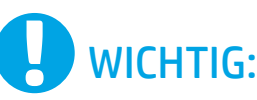

# Führen Sie die Schritte 1 bis 2

auf dem Plakat zur Einrichtung der Druckerhardware aus, und fahren Sie dann mit Schritt 3 fort.

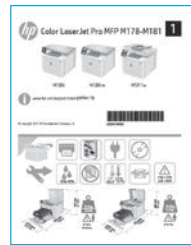

# [www.hp.com/support/ljM178MFP](http://www.hp.com/support/ljM178MFP) [www.register.hp.com](http://www.register.hp.com)

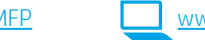

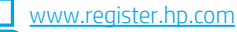

English................. 1

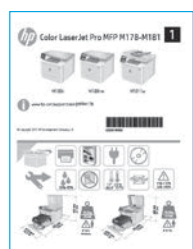

# 3. Initialisierungseinrichtung über das Bedienfeld

Überprüfen Sie den LED-Status auf dem Druckerbedienfeld, bevor Sie die Softwareinstallation starten.

# 4. Verbindungsmethode auswählen

# Direkte USB-Verbindung zwischen dem Drucker und dem Computer

Verwenden Sie ein USB-Kabel des Typs A-auf-B.

### Windows

- 1. Schließen Sie das USB-Kabel erst nach Installation der Software an. Beim Installationsvorgang werden Sie zum passenden Zeitpunkt zum Anschließen des Kabels aufgefordert. Wenn das Kabel bereits angeschlossen ist, starten Sie den Drucker neu, wenn Sie die Installation zum Anschließen des Kabels auffordert.
- 2. Fahren Sie mit ... 5. Download und Installation der Software" fort.

## OS X

- 1. Schließen Sie OS X das USB-Kabel zwischen dem Computer und dem Drucker vor der Installation der Software an.
- 2. Fahren Sie mit "5. Download und Installation der Software" fort.

# Kabelgebundene Ethernet-Netzwerkverbindung (optional)

Verwenden Sie ein Standardnetzwerkkabel.

- 1. Schließen Sie das Netzwerkkabel an den Drucker und das Netzwerk an. Warten Sie einige Minuten, während der Drucker eine Netzwerkadresse bezieht.
- 2. Fahren Sie mit "5. Download und Installation der Software" fort.

# (() WLAN-Verbindung (nur Wireless-Modelle)

# Zweizeilige Bedienfelder

- 1. Stellen Sie sicher, dass Drucker, Zugriffspunkt und Computer eingeschaltet sind und dass der Computer mit dem Drahtlosnetzwerk verbunden ist, um den Drucker mit einem Drahtlosnetzwerk (Wi-Fi) zu verbinden.
- 2. Ein USB-Kabel könnte bei der Softwareinstallation benötigt werden.
- 3. Fahren Sie mit "5. Download und Installation der Software" fort, um etwas von einem Computer zu drucken. Um nur von einem Mobiltelefon oder einem Tablet aus zu drucken, fahren Sie mit "6. Mobiles Drucken (optional)" fort.

## **O** Manuelle Konfiguration der IP-Adresse

Informationen zur manuellen Konfiguration der IP-Adresse finden Sie im Benutzerhandbuch zum Drucker unter [www.hp.com/support/ljM178MFP](http://www.hp.com/support/ljM178MFP).

# 5. Download und Installation der Software

# Methode 1: Download von HP Easy Start (Windows und OS X)

- Besuchen Sie die Website [123.hp.com/laserjet](http://123.hp.com/laserjet), und klicken Sie auf Download.
- 2. Befolgen Sie die Anweisungen auf dem Bildschirm, um die Datei auf dem Computer zu speichern.
- 3. Starten Sie die Softwaredatei in dem Ordner, in dem die Datei gespeichert wurde.

## Methode 2: Herunterladen von der Drucker-Supportwebsite (Windows und OS X)

- 1. Besuchen Sie die Website www.hp.com/support/liM178MFP.
- 2. Wählen Sie Software und Treiber aus.
- 3. Laden Sie die Software für Ihr Druckermodell und Ihr Betriebssystem herunter.
- 4. Starten Sie die Softwaredatei in dem Ordner, in dem die Datei gespeichert wurde.

#### فبمجا Methode 3: Installieren über die Drucker-CD (nur Windows) 1. Legen Sie die Drucker-CD in den Computer ein.

2. Befolgen Sie die Anleitungen auf dem Bildschirm, um die Software zu installieren.

### **O** Installationshinweise

Weitere Informationen zur Software für den Drucker finden Sie in der Datei mit den Installationshinweisen auf der Drucker-CD.

### Readiris Pro für HP

Readiris Pro stellt Ihr HP Produkt mit erweiterten OCR- und Scanfunktionen zur Verfügung. Sie können Ihre Papierdokumente mit ihnen problemlos in bearbeitbare und durchsuchbare PDF-Dateien umwandeln, die gespeichert und gemeinsam genutzt werden können. Über die folgenden URLs können Sie die Software aus dem Internet herunterladen: [www.hp.com/support/ljM178MFP](http://www.hp.com/support/ljM178MFP)

Wählen Sie Treiber sowie anschließend das entsprechende Betriebssystem aus, und klicken Sie auf Weiter. Klicken Sie auf Anwendung - Dritthersteller und anschließend auf Download.

# **6. Mobiles Drucken (optional)**

# 6.1 Verbinden des Geräts mit einem Wireless-Netzwerk

Wenn Sie von einem Mobiltelefon oder Tablet aus drucken möchten, müssen Sie das Gerät mit dem Wireless-Netzwerk verbinden, mit dem auch der Drucker verbunden ist.

Apple iOS-Geräte (AirPrint): Öffnen Sie das zu druckende Dokument, und wählen Sie das Symbol "Action" (Aktion) aus. Wählen Sie die Option Print (Drucken), dann den Drucker und anschließend Print (Drucken).

Android-Geräte (Version 4.4 oder neuer): Öffnen Sie das zu druckende Dokument, und wählen Sie die Schaltfläche Menu (Menü). Wählen Sie die Option Print (Drucken), dann den Drucker und anschließend Print (Drucken).

Bei einigen Geräten muss die HP Print Service Plugin-App aus dem Google Play Store heruntergeladen werden.

Windows Phone: Laden Sie die HP AiO Remote App aus dem Windows Store herunter.

# Weitere Informationen zum mobilen Druck

Weitere Informationen zu diesem und anderen Betriebssystemen (Chrome/Google Cloud Print) erhalten Sie unter www.hp.com/go/LaserJetMobilePrinting. oder durch Scannen des QR-Codes.

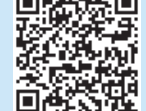

**COMPANY** 

# 6.2 Wi-Fi Direct (nur Wireless-Modelle)

Wi-Fi Direct ermöglicht WLAN-fähigen Geräten wie Smartphones, Tablets oder Computern das Herstellen einer direkten WLAN-Verbindung mit dem Drucker, ohne dass dafür ein Wireless-Router oder Access Point erforderlich ist. Die Verbindung mit dem Wi-Fi Direct-Signal erfolgt auf dieselbe Weise, wie die Verbindung eines WLAN-fähigen Geräts mit einem neuen Wireless-Netzwerk oder einem Hotspot.

#### Aktivieren von Wi-Fi Direct

Aktivieren Sie Wi-Fi Direct im HP Embedded Web Server (EWS), indem Sie die folgenden Schritte ausführen:

- 1. Drücken Sie auf dem Bedienfeld des Druckers die Taste Setup (Einrichten), und öffnen Sie dann das Menü Network Setup (Netzwerk-Setup).
- 2. Öffnen Sie die folgenden Menüs:
	- Wi-Fi Direct
	- Ein/Aus
- 3. Wählen Sie die Menüoption Ein. Durch Auswählen der Option Aus wird das Drucken über Wi-Fi Direct deaktiviert.
- Weitere Informationen zum Drahtlosdruck sowie zur drahtlosen Installation finden Sie unter www.hp.com/go/wirelessprinting.

#### Erkennen des Druckers

- 1. Aktivieren Sie auf dem Mobilgerät den WLAN-Empfänger, und suchen Sie nach Drahtlosnetzwerken.
- 2. Wählen Sie den Drucker aus, wie auf dem Bedienfeld des Druckers angezeigt. Beispiel für den Druckernamen: Direct-bb-HP M277 LaserJet

# **Fax einrichten (nur Faxmodelle; optional)**

Informationen zum Versenden eines Fax finden Sie im Benutzerhandbuch, auf der Drucker-CD oder unter: [www.hp.com/support/ljM178MFP](http://www.hp.com/support/ljM178MFP)

# $\leq$  Verwenden der Scanfunktion

Über die HP Scan-Software auf dem Computer können Sie einen Scanauftrag auf dem Drucker starten.

#### Windows

Klicken Sie auf Start, und wählen Sie Programme bzw. Alle Programme, HP und HP Scan aus.

### OS X

Wechseln Sie in den Ordner Applications (Anwendungen), und öffnen Sie HP Easy Scan.

# Fehlerbehebung

## Benutzerhandbuch

(optional)

leuchten.

**Windows** 

OS X

Das Benutzerhandbuch enthält Informationen zur Nutzung des Druckers sowie zur Fehlerbehebung. Es ist über die Drucker-CD und über das Internet verfügbar:

- 1. Besuchen Sie die Website www.hp.com/support/ljM178MFP
- 2. Wählen Sie den Drucker aus, wenn Sie dazu aufgefordert werden, und klicken Sie anschließend auf Benutzerhandbücher.

# Prüfung der Verfügbarkeit von Firmware-Updates

- 1. Besuchen Sie die Website www.hp.com/support/ljM178MFP
- 2. Wählen Sie den Drucker aus, wenn Sie dazu aufgefordert werden, und klicken Sie anschließend auf Software und Treiber.
- 3. Wählen Sie das Betriebssystem aus, und klicken Sie dann auf die Schaltfläche Weiter.
- 4. Wählen Sie Firmware aus, und klicken Sie auf Herunterladen.

# Fehlercodemeldung beheben (LED-Bedienfeld)

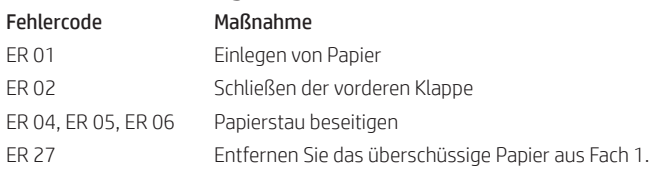

### Weitere Support-Ressourcen

Die umfassende Hilfe zum Drucker von HP finden Sie unter: www.hp.com/support/ljM178MFP

- Lösen von Problemen
- Suchen nach weiteren Konfigurationsanweisungen
- Herunterladen von Softwareaktualisierungen
- Beitritt zu Support-Foren
- Suchen nach Garantie- und Zulassungsinformationen
- Zugriff auf Druckressourcen für mobile Geräte

#### Kabelgebundene Ethernet-Netzwerkverbindung  $(\langle \cdot \rangle)$  WLAN-Verbindung (Wireless-Modelle)

- Vergewissern Sie sich, dass kein Netzwerkkabel angeschlossen ist. Der Drucker kann nicht mit einem Drahtlosnetzwerk verbunden werden, wenn ein Netzwerkkabel angeschlossen ist.
- Vergewissern Sie sich, dass der Drucker und der Wireless-Router eingeschaltet und an das Stromnetz angeschlossen sind. Stellen Sie ebenfalls sicher, dass die Drahtlos-Funktion des Druckers eingeschaltet ist.
- Stellen Sie sicher, dass sich der Drucker innerhalb der Reichweite des drahtlosen Netzwerks befindet. Bei den meisten Netzwerken sollte sich der Drucker innerhalb von 30 m des Wireless-Zugangspunkts (Wireless-Routers) befinden.
- Stellen Sie sicher, dass der Druckertreiber auf dem Computer installiert ist.
- Stellen Sie sicher, dass der Computer und der Drucker mit demselben drahtlosen Netzwerk verbunden sind.
- Stellen Sie für Mac sicher, dass der drahtlose Router Bonjour unterstützt.
- Starten Sie den Wireless-Router neu.
- Öffnen Sie Network Utility (Netzwerkdienstprogramm), und geben Sie in den Bereich ping die IP-Adresse ein. Drücken Sie die Eingabetaste. Beispiel-IP-Adresse: 192.168.0.1. Informationen zum Ermitteln der IP-Adresse des Druckers finden Sie unter "Ermitteln der IP-Adresse des Druckers".

• Vergewissern Sie sich, dass der Drucker mit dem richtigen Netzwerkanschluss verbunden ist. Stellen Sie sicher, dass das Kabel die richtige Länge hat. • Vergewissern Sie sich, dass die Leuchten neben dem Netzwerkanschluss

• Stellen Sie sicher, dass der Druckertreiber auf dem Computer installiert ist. • Testen Sie die Netzwerkverbindung, indem Sie einen Ping-Befehl ausführen:

Klicken Sie auf Start > Ausführen. Geben Sie cmd ein, und drücken Sie die Eingabetaste. Geben Sie ping, dann ein Leerzeichen und anschließend die IP-Adresse des Druckers ein, und drücken Sie dann die Eingabetaste. Beispiel-IP-Adresse: 192.168.0.1. Informationen zum Ermitteln der IP-Adresse des Druckers finden Sie unter "Ermitteln der IP-Adresse des Druckers".

- Wenn im Fenster die Zeit für Round-Trips angezeigt wird, ist das Netzwerk funktionsfähig.
- Wenn ping nicht funktioniert, starten Sie den Drucker neu, und führen Sie alle Verbindungsschritte erneut durch.

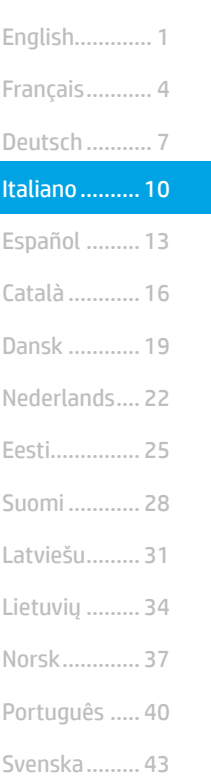

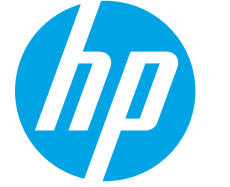

# Guida introduttiva per Color LaserJet Pro MFP M178-M181

[www.hp.com/support/ljM178MFP](http://www.hp.com/support/ljM178MFP) [www.register.hp.com](http://www.register.hp.com)

# IMPORTANTE:

# Seguire i **passaggi 1 - 2**

del poster di installazione dell'hardware della stampante, quindi continuare con il passaggio 3.

# erJet Pro MFP M178-M181  $= 5$ A (6) H 经公

# 3. Configurazione iniziale dal pannello di controllo

Prima di iniziare l'installazione del software, controllare lo stato del LED dal pannello di controllo della stampante.

# 4. Scelta del metodo di connessione

# **Collegamento USB diretto tra stampante** e computer

Utilizzare un cavo USB di tipo A/B.

## Windows

- 1. Non collegare il cavo USB prima di installare il software. Il processo di installazione richiede di collegare il cavo al momento appropriato. Se il cavo è già connesso, riavviare la stampante quando il programma di installazione di collegare il cavo.
- 2. Continuare con "5. Download e installazione del software".

## OS X

- 1. Per OS X, collegare il cavo USB tra il computer e la stampante prima di installare il software.
- 2. Continuare con "5. Download e installazione del software".

# Connessione di rete Ethernet cablata (facoltativo)

Utilizzare un cavo di rete standard.

- 1. Collegare il cavo di rete alla stampante e alla rete. Attendere alcuni minuti in modo che la stampante acquisisca un indirizzo di rete.
- 2. Continuare con "5. Download e installazione del software".

# ((,) Connessione della rete wireless (solo modelli wireless) Pannelli di controllo a 2 righe

- 1. Per connettere la stampante a una rete wireless (Wi-Fi), assicurarsi che la stampante, il punto di accesso e il computer siano accesi e che il computer sia connesso alla rete wireless.
- 2. Durante l'installazione del software potrebbe essere necessario un cavo USB.
- 3. Per stampare da un computer, continuare con "5. Download e installazione del software". Per stampare solo da telefono o tablet, continuare con "6. Stampa da dispositivi mobili (facoltativo)".

# Configurazione manuale dell'indirizzo IP

Per informazioni su come configurare manualmente l'indirizzo IP, vedere la Guida per l'utente all'indirizzo [www.hp.com/support/ljM178MFP](http://www.hp.com/support/ljM178MFP).

# 5. Download e installazione del software

# Metodo 1: Download di HP Easy Start (Windows e OS X)

- Accedere a [123.hp.com/laserjet](http://123.hp.com/laserjet) e fare clic su Download.
- 2. Seguire le istruzioni e le richieste visualizzate per salvare il file nel computer.
- Avviare il file del software dalla cartella in cui è stato salvato.

# Metodo 2: Download dal sito Web di supporto della stampante (Windows e OS X)

- 1. Accedere a [www.hp.com/support/ljM178MFP](http://www.hp.com/support/ljM178MFP)
- 2. Selezionare Software and drivers (Software e driver).
- 3. Scaricare il software per il modello della stampante e il sistema operativo in uso.
- 4. Avviare il file del software dalla cartella in cui è stato salvato.

#### (oʻ Metodo 3: Installazione dal CD della stampante (solo Windows)

- 1. Inserire il CD della stampante nel computer.
- 2. Seguire le istruzioni visualizzate per installare il software.

# **O** Note di installazione

Per maggiori dettagli sul software per la stampante, vedere il file Note di installazione nel CD della stampante.

## Readiris Pro for HP

Readiris Pro offre al prodotto HP funzionalità avanzate per OCR e scansione. I documenti cartacei possono essere convertiti con facilità in file PDF modificabili e ricercabili da memorizzare e condividere. Per scaricare il software dal Web, accedere a: [www.hp.com/support/ljM178MFP](http://www.hp.com/support/ljM178MFP)

Selezionare Drivers, quindi il sistema operativo appropriato e fare clic su Next (Avanti). Fare clic su Application - 3rd Party (Applicazione - Terze parti), quindi sul pulsante Download.

# **6. Stampa da dispositivi mobili (facoltativo)**

# 6.1 Collegamento della periferica a una rete wireless

Per stampare da un telefono o un tablet, connettere il dispositivo alla stessa rete wireless della stampante.

Dispositivi Apple iOS (AirPrint): Aprire il documento da stampare, quindi selezionare l'icona Azione. Selezionare Stampa, quindi la stampante e infine Stampa.

Dispositivi Android (4.4 o versioni successive): Aprire il documento da stampare, quindi selezionare il pulsante Menu. Selezionare Stampa, quindi la stampante e infine Stampa.

Alcuni dispositivi richiedono il download del plugin Servizio di stampa HP dallo store di Google Play.

Windows Phone: Scaricare l'app HP AiO Remote da Windows Store.

## Maggiori informazioni sulla stampa da dispositivi mobili

Per ulteriori informazioni su questi e altri sistemi operativi (Chrome/Google Cloud Print), accedere a www.hp.com/go/LaserJetMobilePrinting o acquisire il codice QR.

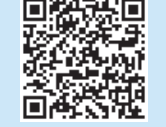

# 6.2 Wi-Fi Direct (solo modelli wireless)

Wi-Fi Direct consente ai dispositivi con Wi-Fi quali smartphone, tablet o computer, di stabilire una connessione di rete wireless direttamente a una stampante senza dover utilizzare un router wireless o un punto di accesso. La connessione avviene tramite il segnale Wi-Fi Direct della stampante allo stesso modo con cui si connette un dispositivo Wi-Fi a una nuova rete o un nuovo hotspot wireless.

### Abilitare Wi-Fi Direct

Attivare Wi-Fi Direct nel server Web HP incorporato (EWS) attenendosi alla seguente procedura:

- 1. Sul pannello di controllo della stampante, premere il pulsante Imposta e aprire il menu Configurazione di rete.
- 2. Aprire i seguenti menu:
- Wi-Fi Direct
- $-$  On/Off
- 3. Selezionare la voce di menu On. Selezionare l'opzione Off per disabilitare la stampa Wi-Fi Direct.
- Per ulteriori informazioni sulla stampa e sulla configurazione wireless, accedere a www.hp.com/go/wirelessprinting.

### Rilevamento stampante

- 1. Dal dispositivo mobile, attivare il Wi-Fi e cercare le reti wireless.
- 2. Selezionare la stampante come mostrato sul pannello di controllo. Nome della stampante di esempio: Direct-bb-HP M277 LaserJet

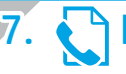

# 7. Impostazione del fax (solo modelli con funzione fax - facoltativo)

Per ulteriori informazioni sull'invio di fax, vedere la guida per l'utente nel CD della stampante o accedere a: [www.hp.com/support/ljM178MFP](http://www.hp.com/support/ljM178MFP)

# 8. Utilizzo della funzione di scansione

Utilizzare il software HP Scan nel computer per avviare un processo di scansione dalla stampante.

### Windows

Fare clic su Start, selezionare Programmi o Tutti i programmi, quindi HP e HP Scan.

## OS X

Accedere alla cartella Applicazioni e aprire HP Easy Scan.

# Risoluzione dei problemi

# Guida per l'utente

La Guida per l'utente comprende informazioni sull'utilizzo e sulla risoluzione dei problemi della stampante. Essa è disponibile nel CD della stampante e sul Web:

- 1. Accedere a www.hp.com/support/ljM178MFP
- 2. Selezionare la stampante se richiesto e fare clic su User Guides (Guide per l'utente).

# Ricerca degli aggiornamenti del firmware

- 1. Accedere a www.hp.com/support/ljM178MFP
- 2. Selezionare la stampante se richiesto e fare clic su Software and Drivers (Software e driver).
- 3. Selezionare il sistema operativo e fare clic sul pulsante Next (Avanti).
- 4. Selezionare Firmware, quindi fare clic sul pulsante Download.

# Risoluzione dei messaggi dei codice di errore (pannelli di controllo LED)

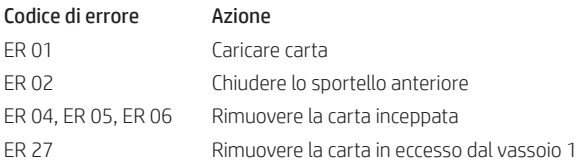

# Risorse di supporto aggiuntive

Per la guida completa di HP per la stampante, accedere a: www.hp.com/support/ljM178MFP

- Risoluzione dei problemi
- Ricerca di istruzioni per la configurazione avanzata
- Download di aggiornamenti software
- Registrazione al forum di supporto
- Ricerca di informazioni sulla garanzia e le normative
- Accesso alle risorse per la stampa da dispositivi mobili

# Connessione di rete cablata (Ethernet) (facoltativo)

- Verificare che la stampante sia collegata alla porta di rete corretta tramite un cavo della lunghezza corretta.
- Verificare che le spie accanto alla porta di rete siano accese.
- Verificare che il driver di stampa sia installato sul computer.
- Verificare la connessione di rete eseguendo il ping della rete:

#### Windows

Fare clic su Start > Esegui. Immettere cmd e premere Invio. Immettere ping, uno spazio, quindi digitare l'indirizzo IP della stampante e premere Invio. Esempio di indirizzo IP: 192.168.0.1. Per trovare l'indirizzo IP della stampante, vedere "Determinare l'indirizzo IP della stampante".

OS X

Aprire Utility di rete e immettere l'indirizzo IP nel riquadro ping. Premere Invio. Esempio di indirizzo IP: 192.168.0.1. Per trovare l'indirizzo IP della stampante, vedere "Determinare l'indirizzo IP della stampante".

- Se nella finestra vengono visualizzati i tempi di round-trip (andata e ritorno), la rete funziona.
- Se il comando ping non funziona, provare a riavviare la stampante e verificare nuovamente tutti i passaggi di connessione.

# $(\langle \cdot \rangle)$  Connessione della rete wireless (modelli wireless)

- Verificare che il cavo di rete non sia collegato. La stampante non può connettersi alla rete wireless quando è connesso un cavo di rete.
- Verificare che stampante e il router wireless siano accesi e alimentati. Verificare inoltre che l'interruttore wireless sia acceso.
- Verificare che la stampante si trovi nel campo della rete wireless. Per la maggior parte delle reti, il prodotto deve trovarsi entro 30 m dal punto di accesso wireless (router wireless).
- Verificare che il driver di stampa sia installato sul computer.
- Verificare che il computer e la stampante siano collegati alla stessa rete wireless.
- Per Mac, verificare che il router wireless supporti Bonjour.
- Riavviare il router wireless.

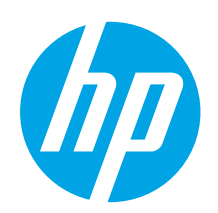

# Guía de introducción de Color LaserJet Pro MFP M178-M181

English................. 1

Français............... 4

Deutsch ............... 7

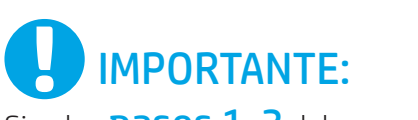

Siga los **pasos 1-2** del folleto de configuración del hardware de la impresora y, después, continúe con el paso 3.

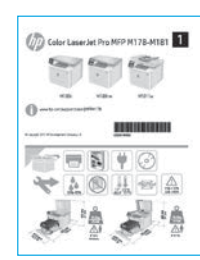

# 3. Configuración inicial en el panel de control

[www.hp.com/support/ljM178MFP](http://www.hp.com/support/ljM178MFP) [www.register.hp.com](http://www.register.hp.com)

En el panel de control de la impresora, compruebe el estado del LED antes de comenzar a instalar el software.

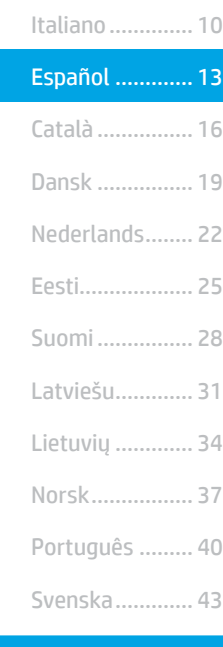

# 4. Selección del método de conexión

# Conexión USB directamente entre la impresora y el equipo

Utilice un cable USB de tipo A a B.

## Windows

- 1. No conecte el cable USB antes de instalar el software. El proceso de instalación del software muestra un aviso para conectar el cable en el momento adecuado. Si el cable ya está conectado, reinicie la impresora cuando el proceso de instalación muestre el aviso para conectar el cable.
- 2. Continúe con "5. Descarga e instalación del software".

## OS X

- 1. Para OS X, conecte el cable USB entre el equipo y la impresora antes de instalar el software.
- 2. Continúe con "5. Descarga e instalación del software".

#### 亞 Conexión a una red por cable Ethernet (opcional)

Utilice un cable de red estándar.

- 1. Conecte el cable de red a la impresora y a la red. Espere unos minutos a que la impresora obtenga la dirección de red.
- 2. Continúe con "5. Descarga e instalación del software".

# ((,)) Conexión de la red inalámbrica (solo modelos inalámbricos) Paneles de control de 2 líneas

- 1. Antes de conectar la impresora a una red inalámbrica (Wi-Fi), asegúrese de que la impresora, el punto de acceso y el equipo estén encendidos y de que el equipo esté conectado a la red inalámbrica.
- 2. Es posible que se necesite un cable USB durante la instalación del software.
- 3. Para imprimir desde un ordenador, continúe con "5. Descarga e instalación del software". Para imprimir solamente desde un teléfono o una tableta, continúe con el paso "6. Impresión móvil (opcional)".

## Configuración manual de la dirección IP

Consulte la Guía del usuario de la impresora para obtener información sobre cómo configurar manualmente la dirección IP [www.hp.com/support/ljM178MFP](http://www.hp.com/support/ljM178MFP).

# 5. Descarga e instalación del software

# Método 1: Descarga desde HP Easy Start (Windows y OS X)

- Vaya a [123.hp.com/laserjet](http://123.hp.com/laserjet) y haga clic en Descargar. 2. Siga las instrucciones e indicaciones en pantalla para guardar el archivo en el equipo.
- 3. Inicie el archivo de software de la carpeta en la que se guardó el archivo.
- 

### Método 2: Descarga desde el sitio web de asistencia de la impresora (Windows y OS X)

- 1. Vaya a [www.hp.com/support/ljM178MFP](http://www.hp.com/support/ljM178MFP).
- 2. Seleccione **Software y controladores**.<br>3. Descarque el software para su modelo
- 3. Descargue el software para su modelo de impresora y sistema operativo.
- 4. Inicie el archivo de software de la carpeta en la que se guardó el archivo.

#### $\left(\rho^2\right)$ Método 3: Instalación desde el CD de la impresora (solo Windows)

- 1. Inserte el CD de la impresora en el equipo.
- 2. Siga las instrucciones en pantalla para instalar el software.

## Notas sobre la instalación

Para obtener más información acerca del software de la impresora, consulte el archivo de notas sobre la instalación del CD de la impresora.

### Readiris Pro para HP

Readiris Pro le da a su producto HP funciones avanzadas de reconocimiento óptico de caracteres (OCR) y escaneo. Convierta fácilmente los documentos impresos en archivos PDF que puede editar, guardar y compartir, además de poder hacer búsquedas. Para descargar el software de la Web, vaya a: www.hp.com/support/liM178MFP

Seleccione Controladores y el sistema operativo correspondiente; después, haga clic en Siguiente. Haga clic en Aplicación de terceros y, a continuación, en el botón Descargar.

# 6. Impresión móvil (opcional)

# 6.1 Conexión del dispositivo a la red inalámbrica

Para imprimir desde un teléfono o una tableta, conecte el dispositivo a la misma red inalámbrica que la impresora.

Dispositivos iOS de Apple (AirPrint): Abra el elemento que desea imprimir y seleccione el icono Acción. Seleccione primero Imprimir, después la impresora y por último, de nuevo Imprimir.

Dispositivos Android (4.4 o más recientes): Abra el elemento que desee imprimir y seleccione el botón Menú. Seleccione primero Imprimir, después la impresora y por último, de nuevo Imprimir.

Algunos dispositivos requieren que se descargue el complemento HP Print Service de Play Store de Google.

Windows Phone: Descargue la aplicación HP AiO Remote de Windows Store.

# Obtener más información sobre la impresión móvil

Para obtener más información acerca de este y otros sistemas operativos (Chrome/Google Cloud Print) vaya a www.hp.com/go/LaserJetMobilePrinting. o escanee el código QR a continuación.

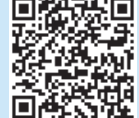

# 6.2 Wi-Fi Direct (solo modelos inalámbricos)

Wi-Fi Direct permite que los dispositivos con capacidad Wi-Fi, como por ejemplo, los teléfonos inteligentes, las tabletas o los equipos, realicen conexiones de red inalámbricas directamente a la impresora sin utilizar un direccionador ni un punto de acceso inalámbricos. Conéctese a la señal directa de Wi-Fi Direct de la impresora del mismo modo que conecta un dispositivo con capacidad Wi-Fi a una red inalámbrica nueva o a un punto de acceso inalámbrico.

### Activar Wi-Fi Direct

Active Wi-Fi Direct en el servidor Web incorporado de HP (EWS) siguiendo estos pasos:

- 1. En el panel de control de la impresora, pulse el botón Configuración \, a continuación, abra el menú Configuración de red.
- 2. Abra los siguientes menús:
	- Wi-Fi Direct
	- Activada/desactivada
- 3. Seleccione el elemento de menú Activada. Al seleccionar la opción Desactivado se desactiva la impresión con Wi-Fi Direct.
- Para obtener más información sobre la impresión inalámbrica y la configuración inalámbrica, visite www.hp.com/go/wirelessprinting.

#### Detección de la impresora

- 1. En el dispositivo móvil, active la conectividad Wi-Fi y busque redes inalámbricas.
- 2. Seleccione la impresora que se muestra en el panel de control de impresoras. Nombre de impresora de ejemplo: Direct-bb-HP M277 Laserjet

# 7. Configuración de fax (solo para modelos con fax, opcional)

Para obtener más información acerca del envío de faxes, consulte la guía del usuario en el CD de la impresora o vaya a: [www.hp.com/support/ljM178MFP](http://www.hp.com/support/ljM178MFP)

# $\leq$  Uso de la función de escaneado

Utilice el software HP Scan en el equipo para iniciar un trabajo de escaneado en la impresora.

#### Windows

Haga clic en Inicio, seleccione Programas o Todos los programas, después HP y, por último HP Scan.

### OS X

Vaya a la carpeta Aplicaciones y abra HP Easy Scan.

# Solución de problemas

## Guía del usuario

En la Guía del usuario se incluye información sobre el uso de la impresora y solución de problemas. Está disponible en el CD de la impresora y en la Web:

- 1. Vaya a www.hp.com/support/liM178MFP.
- 2. Seleccione la impresora si se le solicita y, a continuación, haga clic en Guías del usuario.

### Comprobar las actualizaciones del firmware

- Vaya a www.hp.com/support/liM178MFP
- 2. Seleccione la impresora si se le solicita y, a continuación, haga clic en Software y controladores.
- 3. Seleccione el sistema operativo y haga clic en el botón Siguiente.
- 4. Seleccione Firmware y haga clic en el botón Descargar.

# Mensajes de resolución de códigos de error (paneles de control LED)

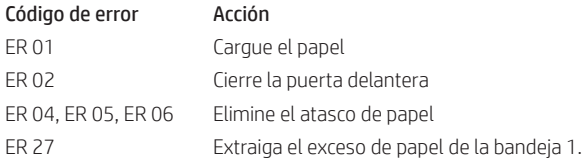

## Recursos de asistencia adicional

En caso de que desee obtener ayuda integral de HP para la impresora, vaya a: www.hp.com/support/ljM178MFP

- Solucionar problemas
- Buscar instrucciones de configuración avanzada
- Descargar las actualizaciones de software
- Participar en foros de asistencia
- Buscar información legal y sobre la garantía
- Acceder a recursos de impresión móvil

# Conexión a una red por cable (Ethernet) (opcional)

- Compruebe que la impresora esté conectada al puerto de red correcto mediante un cable de la longitud apropiada.
- Verifique que las luces que hay junto al puerto de red estén encendidas.
- Compruebe que el controlador de impresión esté instalado en el equipo.
- Compruebe la disponibilidad de recursos de red (ping) para probar la conexión de red:

#### Windows

Haga clic en Inicio > Ejecutar. Escriba cmd y pulse Intro. Escriba ping, introduzca un espacio, escriba la dirección IP de la impresora y, a continuación, pulse Intro. Dirección IP de ejemplo: 192.168.0.1. Para obtener la dirección IP de la impresora, consulte la sección "Obtener la dirección IP de la impresora". OS X

Abra la Utilidad de red y escriba la dirección IP en el panel ping. Pulse Intro. Dirección IP de ejemplo: 192.168.0.1. Para obtener la dirección IP de la impresora, consulte la sección "Obtener la dirección IP de la impresora".

- Si en la ventana se muestran tiempos de recorrido de ida y vuelta, la red está funcionando.
- Si la comprobación de la disponibilidad de recursos de red (ping) no funciona, pruebe a reiniciar la impresora y revise de nuevo todos los pasos de conexión.

# $(\langle \cdot \rangle)$  Conexión de la red inalámbrica (modelos inalámbricos)

- Verifique que el cable de red no esté conectado. La impresora no puede conectarse a una red inalámbrica cuando se conecta un cable de red.
- Compruebe que la impresora y el direccionador inalámbrico estén encendidos y tengan alimentación. Asegúrese también de que el interruptor inalámbrico esté encendido.
- Compruebe que la impresora se encuentre dentro del alcance de la red inalámbrica. Para la mayoría de las redes, la impresora debe encontrarse dentro de un alcance de 30 m (100 pies) del punto de acceso inalámbrico (direccionador inalámbrico).
- Compruebe que el controlador de impresión esté instalado en el equipo.
- Compruebe que el equipo y la impresora estén conectados a la misma red inalámbrica.
- En Mac, verifique que el direccionador inalámbrico sea compatible con Bonjour.
- Reinicie el direccionador inalámbrico.

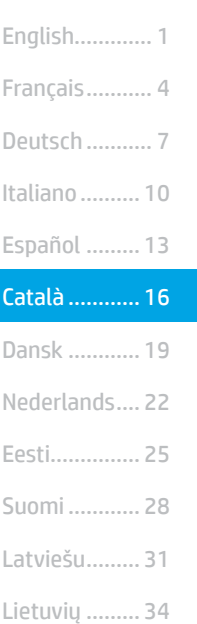

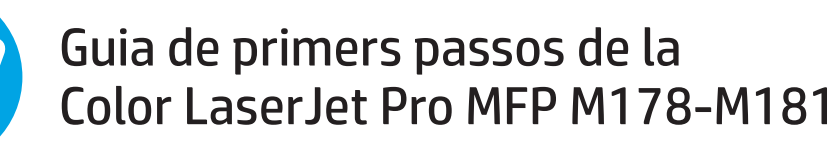

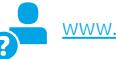

[www.hp.com/support/ljM178MFP](http://www.hp.com/support/ljM178MFP) [www.register.hp.com](http://www.register.hp.com)

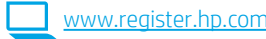

# IMPORTANT:

Seguiu els **passos 1 a 2** del pòster de configuració del maquinari de la impressora i després passeu al pas 3.

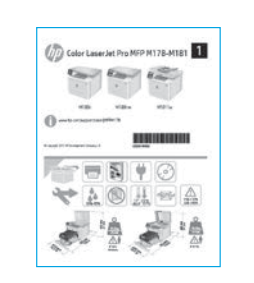

# 3. Configuració inicial al tauler de control

Al tauler de control de la impressora, comproveu l'estat del LED abans de començar la instal·lació del programari.

Svenska......... 43

Norsk............. 37

Português ..... 40

# 4. Seleccioneu el mètode de connexió

# Connexió USB directa entre la impressora i l'ordinador

Utilitzeu un cable USB de tipus A-B.

#### Windows

- 1. No connecteu el cable USB abans d'instal·lar el programari. El procés d'instal·lació us sol·licita que connecteu el cable en el moment adequat. Si el cable ja està connectat, reinicieu la impressora quan la instal·lació us demani de connectar el cable.
- 2. Aneu a "5. Descàrrega i instal·lació del programari."

### OS X

- 1. En el cas de l'OS X, connecteu el cable USB entre l'ordinador i la impressora abans d'instal·lar el programari.
- 2. Aneu a "5. Descàrrega i instal·lació del programari."

# Connexió de xarxa Ethernet amb fil (opcional)

Utilitzeu un cable de xarxa estàndard.

- 1. Connecteu el cable de xarxa a la impressora i a la xarxa. Espereu uns minuts perquè la impressora obtingui una adreça de xarxa.
- 2. Aneu a "5. Descàrrega i instal·lació del programari."

# ((,)) Connexió de xarxa sense fil (només models sense fil)

# Taulers de control de 2 línies

- 1. Per connectar la impressora a una xarxa sense fil (Wi-Fi), assegureu-vos que la impressora, el punt d'accés i l'ordinador estiguin engegats i que l'ordinador estigui connectat a la xarxa sense fil.
- 2. Pot ser que sigui necessari un cable USB durant la instal·lació del programari.
- 3. Per imprimir des d'un ordinador, passeu a "5. Descàrrega i instal·lació del programari." Per imprimir només des d'un telèfon o d'una tauleta passeu a "6. Impressió mòbil (opcional)."

### Configuració manual de l'adreça IP

Consulteu la guia de l'usuari de la impressora per informar-vos sobre com configurar manualment l'adreça IP [www.hp.com/support/ljM178MFP](http://www.hp.com/support/ljM178MFP).

# 5. Descàrrega i instal·lació del programari

# Mètode 1: Descàrrega de l'HP Easy Start (Windows i OS X)

- Aneu a 123.hp.com/laseriet i feu clic a Descarrega.
- 2. Seguiu les indicacions i instruccions de la pantalla per desar el fitxer a l'ordinador.
- 3. Inicieu el fitxer del programari des de la carpeta en què l'hàgiu desat.

# Mètode 2: Descàrrega des del lloc web de suport de la impressora (Windows i OS X)

- 1. Aneu a [www.hp.com/support/ljM178MFP](http://www.hp.com/support/ljM178MFP).
- 2. Seleccioneu Programari i controladors.
- 3. Descarregueu el programari per als vostres model d'impressora i sistema operatiu.
- 4. Inicieu el fitxer del programari des de la carpeta en què l'hàgiu desat.

# Mètode 3: Instal·lació mitjançant el CD de la impressora (només per al Windows)

- 1. Introduïu el CD de la impressora a l'ordinador.
- 2. Seguiu les instruccions que apareguin a la pantalla per instal·lar el programari.

## Notes d'instal·lació

Per obtenir més informació sobre el programari de la impressora, vegeu el fitxer de notes d'instal·lació al CD de la impressora.

### Readiris Pro per a HP

Readiris Pro proporciona el vostre producte HP amb reconeixement òptic de caràcters i funcions d'escaneig. Convertiu fàcilment els vostres documents en paper en fitxers PDF editables i cercables, llestos per emmagatzemar i compartir. Per descarregar el programari des del web, aneu a: [www.hp.com/support/ljM178MFP](http://www.hp.com/support/ljM178MFP)

Seleccioneu Drivers (Controladors), seleccioneu el sistema operatiu pertinent i feu clic a Next (Següent). Feu clic a Application - 3rd Party (aplicació - tercers) i al botó Download.

# $\widehat{S}$ .  $\widehat{\Box}$  Impressió mòbil (opcional)

## 6.1 Connecteu el dispositiu a la xarxa sense fil

Per imprimir des d'un telèfon o una tauleta, connecteu el dispositiu a la mateixa xarxa sense fil que la impressora.

Dispositius Apple iOS (AirPrint): obriu l'element que voleu imprimir i seleccioneu la icona Acció. Seleccioneu Impressió, seleccioneu la impressora i, després, Impressió.

Dispositius Android (4.4 o més nous): Obriu l'element que voleu imprimir i premeu el botó Menú. Seleccioneu Impressió, seleccioneu la impressora i seleccioneu Impressió.

Per a alguns dispositius cal baixar l'aplicació complement HP Print Service des de la botiga Google Play.

Windows Phone: Baixeu l'aplicació HP AiO Remote de Windows Store.

# Més informació sobre la impressió mòbil

Per obtenir més informació sobre aquest o altres sistemes operatius (Chrome/Google Cloud Print) aneu a www.hp.com/go/LaserJetMobilePrinting o escanegeu el codi QR.

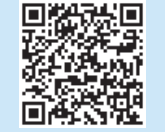

# 6.2 Wi-Fi Direct (només per a models sense fil)

El Wi-Fi Direct permet que els dispositius amb capacitat per a Wi-Fi, com ara els telèfons intel·ligents, les tauletes o els ordinadors, estableixin directament una connexió de xarxa sense fil amb la impressora, sense haver d'utilitzar un punt d'accés o un encaminador sense fil. Connecteu el senyal del Wi-Fi Direct de la impressora igual que connecteu els dispositius amb capacitat per a Wi-Fi a un punt d'accés Wi-Fi o a una xarxa sense fil nova.

### Habilitació del Wi-Fi Direct

Habiliteu Wi-Fi Direct al servidor web incrustat d'HP (EWS), seguint aquests passos:

- 1. Al tauler de control de la impressora, premeu el botó Configuració  $\blacktriangle$  i, a continuació, obriu el menú Configuració de xarxa.
- 2. Obriu els següents menús:
	- Wi-Fi Direct
	- Activat/Desactivat
- 3. Seleccioneu l'element de menú Activat. Si seleccioneu l'opció Desactivat, s'inhabilitarà la impressió Wi-Fi Direct.
- Per obtenir més informació sobre la impressió i la configuració sense fil, aneu a www.hp.com/go/wirelessprinting.

### Descobriu la impressora

- 1. Des del dispositiu mòbil, activeu la Wi-Fi i cerqueu xarxes sense fil.
- 2. Seleccioneu la impressora tal i com s'indica en el tauler de control de la impressora. Nom d'exemple de la impressora: Direct-bb-HP M277 Laserjet

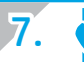

# 7. Configuració del fax (només per models amb fax, opcional)

Per obtenir més informació sobre la tramesa de fax, consulteu la guia de l'usuari que trobareu al CD de la impressora, o aneu a: [www.hp.com/support/ljM178MFP](http://www.hp.com/support/ljM178MFP)

# 8. <u>Sis de la característica d'escaneig</u>

Utilitzeu el programari HP Scan a l'ordinador per iniciar una tasca d'escaneig a la impressora.

### Windows

Feu clic a Inici, seleccioneu Programes o Tots els programes, seleccioneu HP i, per últim, seleccioneu HP Scan.

# Solució de problemes

# Guia de l'usuari

La guia de l'usuari inclou informació sobre l'ús de la impressora i de resolució de problemes. Està disponible al CD de la impressora i al web:

- 1. Aneu a www.hp.com/support/liM178MFP
- 2. Seleccioneu la impressora si se us demana, i feu clic a Guies de l'usuari.

## Cerca d'actualitzacions de microprogramari

- 1. Aneu a www.hp.com/support/liM178MF
- 2. Seleccioneu la impressora si se us demana, i feu clic a Programari i controladors.
- 3. Seleccioneu el sistema operatiu i feu clic al botó Següent.
- 4. Seleccioneu Firmware (Microprogramari) i feu clic al botó Download (Descarrega).

# Solució dels missatges de codis d'error (taulers de control de LED)

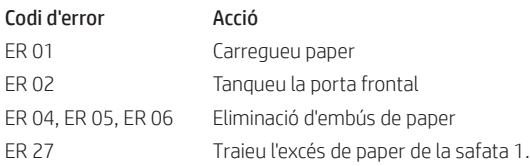

# OS X

Aneu a la carpeta Aplicacions i obriu HP Easy Scan.

# Recursos de suport tècnic addicionals

Per obtenir una ajuda completa d'HP per a la impressora, aneu a: www.hp.com/support/ljM178MFP

- Resolució de problemes
- Cerca d'instruccions de configuració avançades
- Descàrrega d'actualitzacions de programari
- Informació per unir-se a fòrums de suport tècnic
- Obtenció d'informació normativa i sobre la garantia
- Accés a recursos d'impressió mòbil

# Connexió de xarxa (Ethernet) amb fil (opcional)

- Comproveu que la impressora estigui connectada al port de xarxa correcte amb un cable de la longitud adient.
- Comproveu que els llums del costat del port de la xarxa estiguin encesos.
- Comproveu que el controlador d'impressió estigui instal·lat a l'ordinador.
- Comproveu la connexió de xarxa executant ping a la xarxa.

#### Windows

Feu clic a Inici > Executa. Escriviu cmd i premeu Intro. Escriviu ping, després deixeu un espai, escriviu l'adreça IP de la impressora i, per últim, premeu Intro. Adreça IP d'exemple: 192.168.0.1. Per buscar la IP de la impressora, consulteu la secció "Buscar l'adreça IP de la impressora."

OS X

Obriu la utilitat de xarxa i escriviu l'adreça IP al panell del ping. Premeu Intro. Adreça IP d'exemple: 192.168.0.1. Per buscar la IP de la impressora, consulteu la secció "Buscar l'adreça IP de la impressora."

- Si a la finestra apareixen temps de viatges circulars, vol dir que la xarxa funciona.
- Si el ping no funciona, reinicieu la impressora i torneu a comprovar els passos de connexió.

# $(\langle \cdot \rangle)$  Connexió de xarxa sense fil (només models sense fil)

- Comproveu que el cable de xarxa no estigui connectat. La impressora no es pot connectar a una xarxa sense fil quan hi ha un cable de xarxa connectat.
- Comproveu que la impressora i l'encaminador sense fil estiguin engegats i rebin alimentació. Assegureu-vos també que l'interruptor sense fil estigui activat.
- Comproveu que la impressora estigui dins de la cobertura de la xarxa sense fil. A la majoria de les xarxes, la impressora ha de trobar-se a menys de 30 m (100 peus) del punt d'accés sense fil (encaminador sense fil).
- Comproveu que el controlador d'impressió estigui instal·lat a l'ordinador.
- Comproveu que l'ordinador i la impressora es connectin a la mateixa xarxa sense fil.
- Per al Mac, comproveu que l'encaminador sense fil admeti Bonjour.
- Reinicieu l'encaminador sense fil.

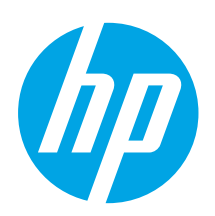

# Startvejledning til Color LaserJet Pro MFP M178-M181

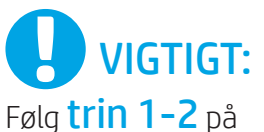

opsætningsoversigten for printerhardware, og fortsæt derefter med trin 3.

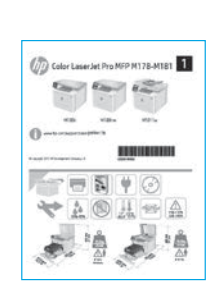

[www.hp.com/support/ljM178MFP](http://www.hp.com/support/ljM178MFP) [www.register.hp.com](http://www.register.hp.com)

3. Startopsætning på kontrolpanelet

Kontrollér LED-status på printerens kontrolpanel, før du starter softwareinstallationen.

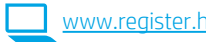

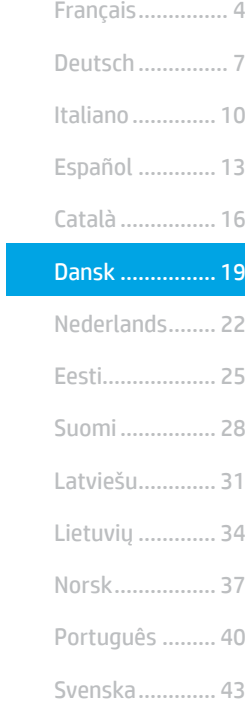

English................. 1

# 4. Valg af forbindelsesmetode

# USB-tilslutning direkte mellem printeren og computeren

Du skal bruge et USB-kabel af typen A-til-B.

## Windows

- 1. Tilslut ikke USB-kablet, før du installerer softwaren. Under installationsprocessen bliver du bedt om at isætte kablet på det rette tidspunkt. Hvis kablet allerede er tilsluttet, skal du genstarte printeren, når installationsprogrammet giver dig besked om at tilslutte kablet.
- 2. Fortsæt til "5. Download og installation af softwaren."

## OS X

- 1. Hvis du har OS X, skal du tilslutte USB-kablet mellem computeren og printeren, før du installerer softwaren.
- 2. Fortsæt til "5. Download og installation af softwaren."

#### 亞 Netværksforbindelse med ledning (Ethernet) (valgfrit)

Brug et standardnetværkskabel.

- 1. Tilslut netværkskablet til printeren og til netværket. Vent et par minutter, så printeren kan finde netværksadressen.
- 2. Fortsæt til "5. Download og installation af softwaren."

# Trådløs netværksforbindelse (kun trådløse modeller)

# Kontrolpaneler med 2 linjer

- 1. Hvis du vil oprette forbindelse mellem printeren og et trådløst netværk (Wi-Fi), skal du sørge for, at printeren, adgangspunktet og computeren er tændt, og at computeren har forbindelse til det trådløse netværk.
- 2. Du skal måske bruge et USB-kabel under softwareinstallationen.
- 3. Hvis du vil udskrive fra en computer, skal du fortsætte med "5. Download og installation af softwaren." Hvis du kun vil udskrive fra en telefon eller en tablet, skal du fortsætte til "6. Mobiludskrivning (valgfrit)."

## **O** Konfigurer IP-adressen manuelt

I brugervejledningen til printeren kan du se, hvordan du manuelt konfigurerer IP-adressen [www.hp.com/support/ljM178MFP](http://www.hp.com/support/ljM178MFP).

# 5. Download og installation af softwaren

# Metode 1: Download HP Easy Start (Windows og OS X)

- 1. Gå til 123.hp.com/laseriet, og klik på Download.
- Følg vejledningen og meddelelserne på skærmen for at gemme filen på computeren.
- 3. Start softwarefilen fra den mappe, hvor filen blev gemt.

## <sup>I</sup>Metode 2: Download fra webstedet med printersupport (Windows og OS X)

- 1. Gå til [www.hp.com/support/ljM178MFP](http://www.hp.com/support/ljM178MFP).
- 2. Vælg Software og drivere.<br>3. Download softwaren til dir
- 3. Download softwaren til din printermodel og dit operativsystem.
- Start softwarefilen fra den mappe, hvor filen blev gemt.

#### (o Metode 3: Installer fra printer-cd'en (kun Windows)

- 1. Isæt printer-cd'en i computeren.
- 2. Følg anvisningerne på skærmen for at installere softwaren.

# **O** Installationsnoter

Du kan finde flere oplysninger om softwaren til printeren i filen med installationsnoter på printer-cd'en.

## Readiris Pro til HP

Readiris Pro giver dit HP-produkt avancerede OCR- og scanningsfunktioner. Konvertér let dine papirdokumenter til redigerbare og søgbare pdf-filer, klar til at blive lagret og delt. Download softwaren fra internettet ved at gå til: [www.hp.com/support/ljM178MFP](http://www.hp.com/support/ljM178MFP)

Vælg Drivere, vælg det relevante operativsystem, og klik på Næste. Klik på Applikation - tredjepart, og klik derefter på knappen Download.

# 6.  $\hat{a}$  Mobiludskrivning (valgfrit)

## 6.1 Opret forbindelse mellem enheden og det trådløse netværk

Hvis du vil udskrive fra en telefon eller en tablet, skal du oprette forbindelse mellem enheden og det samme trådløse netværk som printeren.

Apple iOS-enheder (AirPrint): Åbn det element, der skal udskrives, og vælg ikonet Handling. Vælg Udskriv, vælg printeren og vælg derefter Udskriv.

Android-enheder (4.4 eller nyere): Åbn det element, der skal udskrives, og vælg knappen Menu. Vælg Udskriv, vælg printeren, og vælg Udskriv.

For visse enheder er det nødvendigt at hente HP Print Service-pluginprogrammet fra Google Play-butikken.

Windows Phone: Hent HP AiO Remote-appen fra Windows Store.

## Få mere at vide om mobiludskrivning

Du kan finde yderligere oplysninger om disse og andre operativsystemer (Chrome/Google Cloud Print) ved at gå til www.hp.com/go/LaserJetMobilePrinting. eller scanne QR-koden.

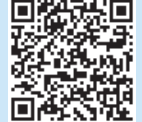

# 6.2 Wi-Fi Direct (kun trådløse modeller)

Wi-Fi Wireless Direct giver Wi-Fi-enheder, som smartphones, tablets eller computere, mulighed for at oprette trådløse netværksforbindelser direkte til printeren uden at bruge en trådløs router eller et adgangspunkt. Opret forbindelse til printerens Wi-Fi Direct-signal på samme måde, som Wi-Fi-kompatible enheder opretter forbindelse til et nyt trådløst netværk eller et hotspot.

## Aktivér Wi-Fi Direct

Aktivér Wi-Fi Direct i HP's integrerede webserver (EWS) ved at følge disse trin:

- 1. Tryk på knappen Opsætning \ på printerens kontrolpanel, og åbn derefter menuen Netværksopsætning.
- 2. Åbn følgende menuer:
	- Wi-Fi Direct
	- Til/Fra
- 3. Vælg menupunktet Til. Når du vælger indstillingen Fra, deaktiveres Wi-Fi Direct-udskrivning.
- Du kan finde flere oplysninger om trådløs udskrivning og trådløs opsætning på www.hp.com/go/wirelessprinting.

#### Registrer printeren

- 1. Fra mobilenheden skal du aktivere Wi-Fi og søge efter trådløse netværk.
- 2. Vælg printeren som vist på printerens kontrolpanel. Eksempel på printernavn: Direct-bb-HP M277 Laserjet

# 7. Opsætning af fax (kun faxmodeller – valgfrit)

Du kan finde oplysninger om, hvordan du sender en fax, i brugervejledningen på printer-cd'en eller ved at gå til: [www.hp.com/support/ljM178MFP](http://www.hp.com/support/ljM178MFP)

# **SARKA Brug af scanningsfunktionen**

Brug HP Scan-softwaren på din computer til at starte et scanningsjob på printeren.

#### Windows

Klik på Start, vælg Programmer eller Alle programmer, vælg HP, og vælg derefter HP Scan.

### OS X

Gå til mappen Programmer, og åbn HP Easy Scan.

# **Fejlfinding**

## Brugervejledning

Brugervejledningen indeholder oplysninger om printeranvendelse og fejlfinding. Den findes på printer-cd'en og på internettet:

- 1. Gå til www.hp.com/support/ljM178MFP
- 2. Vælg printeren, hvis du bliver bedt om det, og klik derefter på Brugervejledninger.

### Søg efter firmwareopdateringer

- 1. Gå til www.hp.com/support/ljM178MFP
- 2. Vælg printeren, hvis du bliver bedt om det, og klik derefter på Software og drivere.
- 3. Vælg operativsystemet, og klik på knappen Næste.
- 4. Vælg Firmware, og klik på knappen Download.

# Meddelelser om fejlkode (LED-kontrolpaneler)

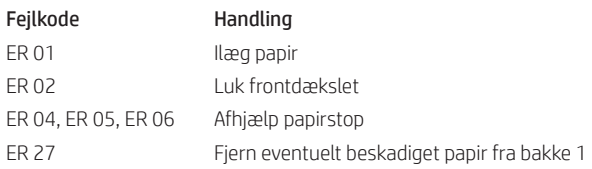

## Yderligere supportressourcer

Du kan se HP's komplette hjælp til produktet ved at gå til: www.hp.com/support/ljM178MFP

- Løs problemer
- Søg efter avancerede konfigurationsanvisninger
- Download softwareopdateringer
- Deltag i supportfora
- Find garanti og lovpligtige oplysninger
- Få adgang til mobiludskrivningsressourcer

# $\frac{1}{\sqrt{1-\epsilon}}$  Netværksforbindelse med ledning (Ethernet) (valgfrit)

- Kontrollér, at produktet er tilsluttet den rigtige netværksport via et kabel i den rette længde.
- Kontrollér, at lysene ud for netværksforbindelsen er tændt.
- Kontrollér, at printerdriveren er installeret på computeren.
- Test netværksforbindelsen ved at pinge netværket:

#### Windows

Klik på Start > Kør. Skriv cmd, og tryk på Enter. Skriv ping, tryk på mellemrum, skriv printerens IP-adresse, og tryk derefter på Enter. Eksempel på IP-adresse: 192.168.0.1. Du kan finde printerens IP-adresse ved at gå til "Find printerens IP-adresse".

#### OS X

Åbn Network Utility, og skriv IP-adressen i ping-ruden. Tryk på Enter. Eksempel på IP-adresse: 192.168.0.1. Du kan finde printerens IP-adresse ved at gå til "Find printerens IP-adresse".

- Hvis vinduet viser roundtrip-tider, fungerer netværket.
- Hvis ping ikke fungerer, kan du forsøge at genstarte printeren og gennemgå alle tilslutningstrin igen.

# Trådløs netværksforbindelse (kun trådløse modeller)

- Kontrollér, at netværkskablet ikke er tilsluttet. Printeren kan ikke oprette forbindelse til et trådløst netværk, når der er sat et netværkskabel i.
- Kontrollér, at printeren og den trådløse router er tændt og tilsluttet strøm. Kontrollér også, at knappen til trådløs er tændt.
- Kontrollér, at printeren er inden for rækkevidde af det trådløse netværk. For de fleste netværk må printeren højst være 30 m fra det trådløse adgangspunkt (trådløs router).
- Kontrollér, at printerdriveren er installeret på computeren.
- Kontrollér, at computeren og printeren har forbindelse til det samme trådløse netværk.
- For Mac skal du bekræfte, at den trådløse router understøtter Bonjour.
- Genstart den trådløse router.

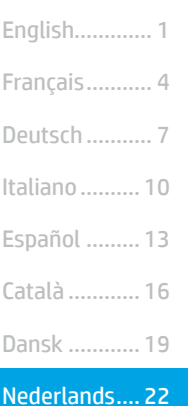

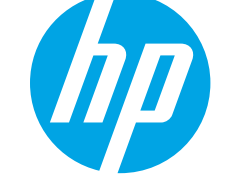

# Introductiehandleiding voor de Color LaserJet Pro MFP M178-M181

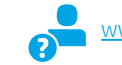

[www.hp.com/support/ljM178MFP](http://www.hp.com/support/ljM178MFP) [www.register.hp.com](http://www.register.hp.com)

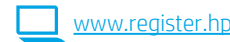

# BELANGRIJK:

Volg stap 1 en 2 op de installatieposter voor de printerhardware en ga dan verder met stap 3.

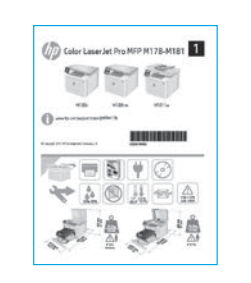

# 3. Eerste installatie op het bedieningspaneel

Controleer de LED-status op de display van het bedieningspaneel van de printer voordat u begint met de software-installatie.

# 4. De verbindingsmethode selecteren

# Rechtstreekse USB-verbinding tussen de printer en de computer

Gebruik een USB-kabel van het type A-naar-B.

### **Windows**

Norsk............. 37

Svenska......... 43 Português ..... 40

Lietuvių ......... 34 Latviešu......... 31 Suomi ............ 28 Eesti............... 25

- 1. Sluit de USB-kabel niet aan voordat u de software hebt geïnstalleerd. Tijdens het installatieproces van de software wordt u op het juiste moment gevraagd de kabel aan te sluiten. Als de kabel al is aangesloten, start u de printer opnieuw wanneer tijdens de installatie wordt gevraagd de kabel aan te sluiten.
- 2. Ga verder met 5. De software downloaden en installeren.

### OS X

- 1. Voor OS X sluit u de USB-kabel tussen de computer en de printer aan voordat u de software installeert.
- 2. Ga verder met 5. De software downloaden en installeren.

#### ᅘ Bekabelde (Ethernet) netwerkverbinding (optioneel)

Gebruik een standaardnetwerkkabel.

- 1. Sluit de netwerkkabel aan op de printer en op het netwerk. Wacht enkele minuten zodat de printer een netwerkadres kan ophalen.
- 2. Ga verder met 5. De software downloaden en installeren.

# (() Draadloze netwerkverbinding (alleen draadloze modellen)

# Bedieningspanelen met twee regels:

- 1. Zorg dat de printer, het toegangspunt en de computer zijn ingeschakeld en dat de computer is verbonden met het draadloze netwerk als u de printer wilt verbinden met een draadloos netwerk (Wi-Fi).
- 2. U hebt mogelijk een USB-kabel nodig tijdens de software-installatie.
- 3. Als u wilt afdrukken vanaf een computer, gaat u verder met 5. De software downloaden en installeren. Als u alleen wilt afdrukken vanaf een telefoon of tablet, gaat u verder met 6. Mobiel afdrukken (optioneel).

## **O** Het IP-adres handmatig configureren

Raadpleeg de gebruikershandleiding voor de printer voor informatie over het handmatig configureren van het IP-adres [www.hp.com/support/ljM178MFP](http://www.hp.com/support/ljM178MFP).

# 5. De software downloaden en installeren

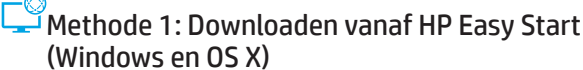

#### Ga naar [123.hp.com/laserjet](http://123.hp.com/laserjet) en klik op Downloaden.

- 2. Volg de instructies op het scherm om het bestand op te slaan op uw computer.<br>3. Start het softwarebestand vanuit de map waar het is opgeslagen.
- 3. Start het softwarebestand vanuit de map waar het is opgeslagen.

# Methode 2: Downloaden van printerondersteuningswebsite (Windows en OS X)

- Ga naar [www.hp.com/support/ljM178MFP](http://www.hp.com/support/ljM178MFP).
- 2. Selecteer Software en drivers.
- 3. Download de software voor uw printermodel en besturingssysteem.
- 4. Start het softwarebestand vanuit de map waar het is opgeslagen.

# Methode 3: Installeren vanaf de printer-cd (alleen Windows)

- 1. Plaats de printer-cd in de computer.
- 2. Volg de instructies op het scherm om de software te installeren.

## **O** Installatie-instructies

Raadpleeg het bestand met installatieopmerkingen op de printer-cd voor meer details over de printersoftware.

### Readiris Pro voor HP

Readiris Pro voorziet uw HP-product van geavanceerde OCR-scanfuncties. U kunt uw papieren documenten eenvoudig converteren naar PDF-bestanden die u kunt bewerken en doorzoeken, en kunt opslaan en delen. Als u de software wilt downloaden van internet, gaat u naar: www.hp.com/support/liM178MFP

Selecteer Drivers, selecteer het juiste besturingssysteem en klik op Volgende. Klik op Toepassing - van derden en vervolgens op de knop Downloaden.

# 6. **C** Mobiel afdrukken (optioneel)

#### 6.1 Het apparaat verbinden met het draadloze netwerk

Als u wilt afdrukken vanaf een telefoon of tablet, verbindt u het apparaat met hetzelfde netwerk als de printer.

Apple iOS-apparaten (AirPrint): Open het item dat u wilt afdrukken en selecteer het pictogram Actie. Selecteer Afdrukken, selecteer de printer en selecteer Afdrukken.

Android-apparaten (4.4 of nieuwer): Open het item dat u wilt afdrukken en selecteer de knop Menu. Selecteer Afdrukken, selecteer de printer en selecteer Afdrukken.

Voor sommige apparaten moet de app HP Print Service uit de Google Play Store worden gedownload.

Windows Phone: Download de HP AiO Remote-app uit de Windows Store.

## **O** Meer informatie over mobiel afdrukken

Voor meer informatie over deze en andere besturingssystemen (Chrome/Google Cloud Print) gaat u naar www.hp.com/go/LaserJetMobilePrinting of scant u de QR-code.

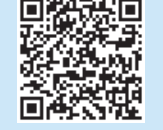

# 6.2 Wi-Fi Direct (alleen draadloze modellen)

Met Wi-Fi Direct kunt u apparaten met Wi-Fi-functionaliteit, zoals smartphones, tablets of computers, direct met de printer verbinden via het draadloze netwerk. U hebt geen draadloze router of toegangspunt nodig. U maakt verbinding met het Wi-Fi Direct-signaal van de printer op dezelfde manier als waarop u Wi-Fi-apparaten verbindt met een nieuw draadloos netwerk of hotspot.

### Wi-Fi Direct inschakelen

Voer de volgende stappen uit als u Wi-Fi Direct wilt inschakelen in de Geïntegreerde webserver van HP (EWS):

- 1. Druk op het bedieningspaneel van de printer op de knop Instellingen en open het menu Netwerkinstellingen.
- 2. Open de volgende menu's:
	- Wi-Fi Direct
	- Aan/uit
- 3. Selecteer het menuonderdeel Aan. Als u de optie Uit selecteert, schakelt u afdrukken via Wi-Fi Direct uit.
- Ga voor meer informatie over draadloos afdrukken en draadloze instellingen naar www.hp.com/go/wirelessprinting.

#### De printer detecteren

- 1. Schakel Wi-Fi in op het mobiele apparaat en zoek naar draadloze netwerken.
- 2. Selecteer de printer zoals op het bedieningspaneel van de printer wordt
- weergegeven. Voorbeeld van printernaam: Direct-bb-HP M277 LaserJet

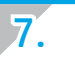

# 7. Fax installeren (alleen faxmodellen - optioneel)

Voor informatie over het verzenden van faxberichten raadpleegt u de gebruikershandleiding op de printer-cd of gaat u naar: [www.hp.com/support/ljM178MFP](http://www.hp.com/support/ljM178MFP)

# 8. De scanfunctie gebruiken

Gebruik de HP Scan-software op uw computer om een scantaak op de printer te starten.

#### Windows

Klik op Start, selecteer Programma's of Alle Programma's, selecteer HP en vervolgens HP Scan.

## OS X

Ga naar de map Toepassingen en open HP Easy Scan.

# Problemen oplossen

### Gebruikershandleiding

De gebruikershandleiding bevat informatie over printergebruik en probleemoplossing. Deze is beschikbaar op de printer-cd en op internet:

- 1. Ga naar www.hp.com/support/ljM178MFP
- 2. Selecteer de printer als dit wordt gevraagd en klik op Gebruikershandleidingen.

#### Controleren op firmware-updates

#### 1. Ga naar www.hp.com/support/ljM178MFP

- 2. Selecteer de printer als dit wordt gevraagd en klik op Software en Drivers.
- 3. Selecteer het besturingssysteem en klik op Volgende.
- 4. Selecteer Firmware en klik op de knop Downloaden.

## Berichten met een foutcode verhelpen (bedieningspanelen met LED-lampjes)

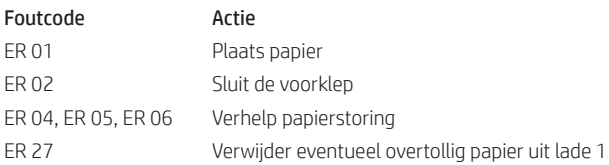

### Extra ondersteuningsbronnen

Voor uitgebreide Help van HP voor de printer gaat u naar: www.hp.com/support/ljM178MFP

- Problemen oplossen
- Geavanceerde configuratie-instructies vinden
- Software-updates downloaden
- Meepraten op ondersteuningsforums
- Informatie over garantie en wettelijke voorschriften zoeken
- Toegang tot bronnen voor mobiel afdrukken

# $\overline{\frac{1}{\Delta}$ Bekabelde (Ethernet) netwerkverbinding (optioneel)

- Controleer of de printer met een kabel van de juiste lengte is aangesloten op de juiste netwerkpoort.
- Controleer of de lampjes naast de netwerkpoort branden.
- Controleer of het printerstuurprogramma op de computer is geïnstalleerd.
- Test de netwerkverbinding door een ping-opdracht uit te voeren op het netwerk: Windows

Klik op Start > Uitvoeren. Typ cmd en druk op Enter. Typ ping, typ een spatie, vervolgens het IP-adres van de printer en druk op Enter. Voorbeeld van IP-adres: 192.168.0.1. Zie 'Het IP-adres van de printer zoeken' als u wilt weten hoe u het IP van de printer vindt.

#### OS X

Open het Netwerkhulpprogramma en typ het IP-adres in het deelvenster ping. Druk op Enter. Voorbeeld van IP-adres: 192.168.0.1. Zie 'Het IP-adres van de printer zoeken' als u wilt weten hoe u het IP van de printer vindt.

- Het netwerk functioneert als er op het scherm retourtijden worden weergegeven.
- Als de ping niet werkt, probeer dan de printer opnieuw op te starten en controleer alle verbindingsstappen opnieuw.

### (()) Draadloze netwerkverbinding (alleen draadloze modellen)

- Controleer of de netwerkkabel niet is aangesloten. De printer kan geen verbinding maken met een draadloos netwerk als er een netwerkkabel is aangesloten.
- Controleer of de printer en de draadloze router zijn ingeschakeld en van stroom worden voorzien. Controleer ook of de draadloze schakelaar is ingeschakeld.
- Controleer of de printer zich binnen het bereik van het draadloze netwerk bevindt. Bij de meeste netwerken dient de printer zich binnen 30 m van het draadloze toegangspunt (draadloze router) te bevinden.
- Controleer of het printerstuurprogramma op de computer is geïnstalleerd.
- Controleer of de computer en de printer op hetzelfde draadloze netwerk zijn aangesloten.
- Controleer voor Mac of de draadloze router ondersteuning biedt voor Bonjour.
- Start de draadloze router opnieuw.

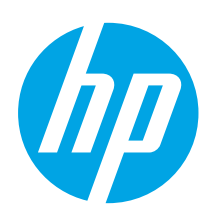

# Color LaserJet Pro MFP M178-M181 alustamisjuhend

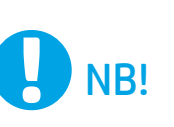

Järgige printeri riistvara seadistuse postri etappe 1–2, seejärel jätkake 3. etapiga.

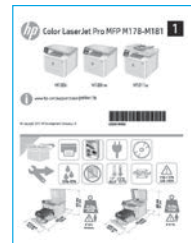

[www.hp.com/support/ljM178MFP](http://www.hp.com/support/ljM178MFP) www.register.hp.con

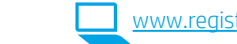

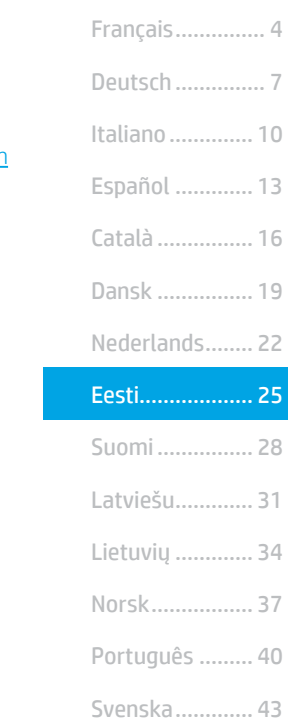

English................. 1

3. Algne häälestus juhtpaneelil

Kontrollige enne tarkvara installimist printeri juhtpaneelil LED-tule olekut.

# 4. Valige ühendusviis

# USB-ühendus otse printeri ja arvuti vahel

Kasutage A–B-tüüpi USB-kaablit.

### Windows

- 1. Ärge ühendage USB-kaablit enne tarkvara installimist. Installimistoiming kuvab viiba, et kaabel õigel ajal ühendada. Kui kaabel pole veel ühendatud, taaskäivitage printer siis, kui installimise viip palub kaabli ühendada.
- 2. Jätkake etapiga "5. Tarkvara allalaadimine ja installimine."

# OS X

- 1. OS X-i puhul ühendage USB-kaabel enne tarkvara installimist arvuti ja printeriga.
- 2. Jätkake etapiga "5. Tarkvara allalaadimine ja installimine."

#### ਦੁਰ Kaabelvõrgu (Ethernet) ühendus (valikuline)

Kasutage standardset võrgukaablit.

- 1. Ühendage võrgukaabel printeri ja võrguga. Oodake mõni minut, kuni printer tuvastab võrguaadressi.
- 2. Jätkake etapiga "5. Tarkvara allalaadimine ja installimine."

# Traadita võrguühendus (ainult traadita mudelid) 2-realised juhtpaneelid

- 1. Printeri ühendamiseks traadita (Wi-Fi) võrguga veenduge, et printer, pääsupunkt ja arvuti oleksid sisse lülitatud ja arvuti oleks ühendatud traadita võrguga.
- 2. Tarkvara installimisel võib vajalik olla USB-kaabel.
- 3. Arvutist printimiseks jätkake etapiga "5. Tarkvara allalaadimine ja installimine." Ainult telefonist või tahvelarvutist printimiseks jätkake etapiga "6. Mobiilne printimine (valikuline)."

# **O IP-aadressi käsitsi konfigureerimine**

Vaadake teavet IP-aadressi käsitsi konfigureerimise kohta printeri kasutusjuhendist veebilehelt [www.hp.com/support/ljM178MFP](http://www.hp.com/support/ljM178MFP).

# 5. Tarkvara allalaadimine ja installimine

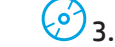

## $1.$  meetod: laadige alla rakendus HP Easy Start (Windows ja OS X)

- Minge aadressile [123.hp.com/laserjet](http://123.hp.com/laserjet) ja klõpsake nuppu Download (Laadi alla).
- 2. Järgige faili arvutisse salvestamiseks ekraanil kuvatavaid juhiseid ja viipasid.
- 3. Käivitage tarkvarafail kaustast, kuhu see salvestati.

# 2. meetod: laadige alla printeritoe veebilehelt (Windows ja OS X)

- 1. Minge aadressile www.hp.com/support/liM178MFP.
- 2. Valige **Software and drivers** (Tarkvara ja draiverid).<br>3. Laadige alla printeri mudeli ja operatsioonisüsteen
- Laadige alla printeri mudeli ja operatsioonisüsteemiga sobiv tarkvara.
- 4. Käivitage tarkvarafail kaustast, kuhu see salvestati.

# 3. meetod: installige printeri CD-lt (ainult Windows)

- 1. Sisestage printeri CD arvutisse.
- 2. Tarkvara installimiseks järgige ekraanil kuvatavaid juhiseid.

# **O** Installijuhised

Printeri tarkvara kohta lisateabe saamiseks vaadake printeri CD-l olevat installimise märkuste faili.

## Readiris Pro HP jaoks

Readiris Pro pakub HP toote jaoks täiendatud optilise märgituvastuse ja skannimise funktsioone. Teisendage oma paberdokumendid hõlpsasti redigeeritavateks ja otsitavateks PDF-failideks, mis on talletamiseks ja jagamiseks valmis. Tarkvara allalaadimiseks veebist külastage veebilehte [www.hp.com/support/ljM178MFP](http://www.hp.com/support/ljM178MFP)

Valige Drivers (Draiverid), valige vastav operatsioonisüsteem ja klõpsake nuppu Next (Järgmine). Klõpsake valikut Application - 3rd Party (Rakendus – muu osapool) ja siis nuppu Download (Laadi alla).

# **• Mobiilne printimine (valikuline)**

# 6.1 Seadme ühendamine traadita võrku

Telefonist või tahvelarvutist printimiseks ühendage seade printeriga samasse traadita võrku.

Apple iOS-i seadmed (AirPrint): avage prinditav üksus ja valige ikoon Action (Tegevus). Valige Print (Printimine), valige printer ja seejärel valige Print (Prindi).

Androidi seadmed (4.4 või uuem): avage prinditav üksus ja valige nupp Menu (Menüü). Valige Print (Printimine), valige printer ja seejärel valige Print (Prindi).

Mõned seadmed nõuavad Google Play poest HP prinditeenuse lisandmooduli rakenduse allalaadimist.

Windows Phone. Laadige Windowsi poest rakendus HP AiO Remote.

# **O** Lisateave mobiilse printimise kohta

Lisateavet nende ja muude operatsioonisüsteemide (Chrome/Google Cloud Print) kohta saate aadressilt nting.com/go/LaserJetMobilePrinting. või QR-koodi skannides.

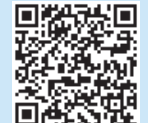

# 6.2 Wi-Fi Direct (ainult traadita side ühendusega mudelid)

Wi-Fi Direct võimaldab Wi-Fi-funktsiooniga seadmetel luua traadita võrguühenduse otse printeriga ilma traadita marsruuteri või pääsupunkti kasutamiseta. Looge ühendus printeri Wi-Fi Directi signaaliga samal viisil, nagu ühendate Wi-Fi-funktsiooniga seadet uue traadita võrgu või pääsupunktiga.

## Wi-Fi Directi lubamine

Lubage Wi-Fi Direct HP sardveebiserveris (EWS), toimides järgmiselt.

- 1. Vajutage printeri juhtpaneelil nuppu Setup (Seadistamine) $\bigcup$  ja seejärel avage menüü Network Setup (Võrgu seadistamine).
- 2. Avage järgmised menüüd.
	- Wi-Fi Direct
	- On/Off (Sees/väljas)
- 3. Valige menüüelement On (Sees). Nupu Off (Väljas) valimine keelab funktsiooniga Wi-Fi Direct printimise.
- Lisateavet juhtmevaba printimise kohta vaadake veebilehelt www.hp.com/go/wirelessprinting.

#### Printeri avastamine

- 1. Lülitage mobiiliseadmes sisse Wi-Fi ja otsige traadita võrke.
- 2. Valige printer, nagu on näidatud printeri juhtpaneelil. Printeri nime näidis: Direct-bb-HP M277 Laserjet

# 7. Faksi häälestamine (ainult faksiga mudelid – valikuline)

Lisateavet faksi saatmise kohta leiate kasutusjuhendist printeri CD-l või aadressil [www.hp.com/support/ljM178MFP](http://www.hp.com/support/ljM178MFP)

# $\le$  Skannimisfunktsiooni kasutamine

Kasutage printeris skannimistöö alustamiseks oma arvutis HP skannimistarkvara.

#### Windows

Klõpsake nuppu Start, valige Programs (Programmid) või All Programs (Kõik programmid), valige HP ja seejärel HP Scan.

## OS X

Avage kaust Applications (Rakendused) ja valige HP Easy Scan.

# **T**õrkeotsing

## Kasutusjuhend

Kasutusjuhend sisaldab teavet printeri kasutuse ja tõrkeotsingu kohta. Kasutusjuhend on saadaval nii printeri CD-l kui ka veebis:

- 1. Minge aadressile www.hp.com/support/ljM178MFP
- 2. Valige printer, kui teilt seda küsitakse ja seejärel valige User Guides (Kasutusjuhend).

## Kontrollige, kas on püsivara uuendusi

- 1. Minge aadressile www.hp.com/support/ljM178MFP
- 2. Valige printer, kui teilt seda küsitakse ja seejärel valige Software and Drivers (Tarkvara ja draiverid).
- 3. Valige operatsioonisüsteem ja klõpsake nupul (Next) (Järgmine).
- 4. Valige Firmware (Püsivara) ja klõpsake nupul Download (Laadi alla).

# Tõrkekoodide lahendamine (LED-juhtpaneelid)

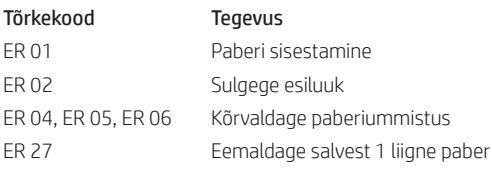

## Täiendavad tugiressursid

HP põhjaliku toe saamiseks printeri jaoks külastage aadressi. www.hp.com/support/ljM178MFP

- Probleemide lahendamine
- Täpsemate konfiguratsioonijuhiste teave
- Tarkvarauuenduste allalaadimine
- Tugifoorumites osalemine
- Garantii- ja normatiivteabe saamine
- Juurdepääs mobiilse printimise ressurssidele

# Kaabelvõrgu (Ethernet) ühendus (valikuline)

- Veenduge, et printer oleks ühendatud õigesse võrguporti õige pikkusega kaabli abil.
- Veenduge, et võrgupordi kõrval olevad tuled põleksid.
- Veenduge, et printeridraiver oleks arvutisse installitud.
- Testige pingides võrguühendust.

#### Windows

Klõpsake nuppu Start > Run (Käivita). Sisestage cmd ja vajutage klahvi Enter. Sisestage ping, sisestage tühik, sisestage printeri IP-aadress ja vajutage klahvi Enter. IP-aadressi näidis: 192.168.0.1. Printeri IP leidmiseks vt jaotist "Printeri IP-aadressi leidmine."

#### OS X

Avage võrguutiliit ja sisestage pingipaani IP-aadress. Vajutage klahvi Enter. IP-aadressi näidis: 192.168.0.1. Printeri IP leidmiseks vt jaotist "Printeri IP-aadressi leidmine."

- Kui aknas kuvatakse tagastusajad, siis võrk töötab.
- Kui ping ei tööta, taaskäivitage printer ja kontrollige kõiki ühendamise etappe.

# **(( )** Traadita võrguühendus (ainult traadita mudelid)

- Veenduge, et võrgukaabel poleks ühendatud. Kui võrgukaabel on ühendatud, ei saa printerit traadita võrku ühendada.
- Veenduge, et printer ja traadita ühenduse marsruuter oleks sisse lülitatud ja toitega varustatud. Veenduge ka, et traadita ühenduse lüliti oleks sisse lülitatud.
- Veenduge, et printer oleks traadita võrgu toimimisulatuses. Enamiku võrkude puhul peab printer olema 30 m (100 jala) kaugusel traadita pääsupunktist (traadita ühenduse marsruuter).
- Veenduge, et printeridraiver oleks arvutisse installitud.
- Veenduge, et arvuti ja seade oleks ühendatud samasse traadita võrku.
- Mac-i puhul veenduge, et traadita ühenduse marsruuter toetaks Bonjouri.
- Taaskäivitage traadita ühenduse marsruuter.

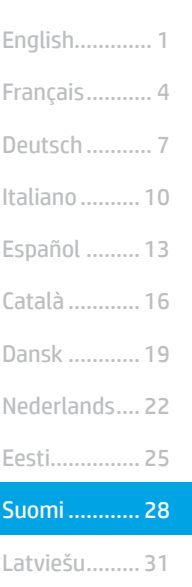

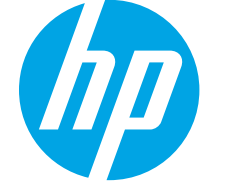

# Color LaserJet Pro MFP M178-M181:

Aloitusopas

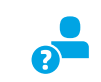

[www.hp.com/support/ljM178MFP](http://www.hp.com/support/ljM178MFP) [www.register.hp.com](http://www.register.hp.com)

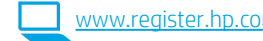

# TÄRKEÄÄ:

Tee tulostimen laiteasennusjulisteen kohdat 1‒2ja jatka sitten kohdasta 3.

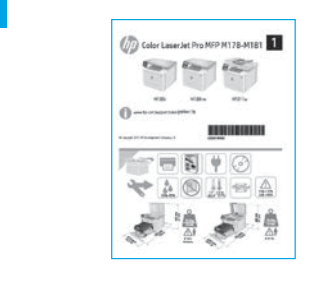

# 3. Ohjauspaneelin alkumääritys

Tarkista LED-merkkivalojen tila tulostimen ohjauspaneelista ennen ohjelmiston asennuksen aloittamista.

# 4. Yhteystavan valinta

# Tulostimen liittäminen tietokoneeseen suoraan USB-kaapelilla

Käytä A-B-tyypin USB-kaapelia.

### Windows

Norsk............. 37 Lietuvių ......... 34

Svenska......... 43 Português ..... 40

- 1. Älä liitä USB-kaapelia ennen ohjelmiston asentamista. Asennustoiminto pyytää liittämään kaapelin oikeassa vaiheessa. Jos kaapeli on jo liitetty, käynnistä tulostin uudelleen, kun asennusohjelma pyytää liittämään kaapelin.
- 2. Jatka kohtaan 5. Ohjelmiston lataaminen ja asentaminen.

## OS X

- 1. Jos käytössä on OS X -tietokone, liitä tulostimen USB-kaapeli tietokoneeseen ennen ohjelmiston asentamista.
- 2. Jatka kohtaan 5. Ohjelmiston lataaminen ja asentaminen.

# Ethernet-kaapeliverkkoyhteys (valinnainen)

Käytä tavallista verkkokaapelia.

- 1. Liitä verkkokaapeli laitteeseen ja verkkoon. Odota muutama minuutti, kunnes laite on hakenut verkko-osoitteen.
- 2. Jatka kohtaan 5. Ohjelmiston lataaminen ja asentaminen.

# Langattoman verkon määritykset (vain langattomat mallit)

# Kaksiriviset ohjauspaneelit

- 1. Jos haluat liittää tulostimen langattomaan lähiverkkoon (Wi-Fi), varmista, että tulostin, tukiasema ja tietokone ovat päällä ja tietokone on yhdistetty langattomaan verkkoon.
- 2. Ohjelmiston asentamisen aikana voidaan tarvita USB-kaapelia
- 3. Jos haluat tulostaa tietokoneesta, jatka kohdasta 5. Ohjelmiston lataaminen ja asentaminen. Jos haluat tulostaa vain puhelimesta tai tabletista, jatka kohdasta 6. Mobiilitulostus (valinnainen).

## IP-osoitteen määrittäminen manuaalisesti

Lisätietoja IP-osoitteen määrittämisestä manuaalisesti on laitteen käyttöoppaassa osoitteessa [www.hp.com/support/ljM178MFP](http://www.hp.com/support/ljM178MFP).

# 5. Ohjelmiston lataaminen ja asentaminen

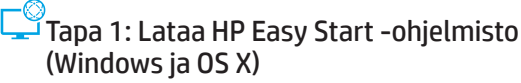

- 1. Siirry osoitteeseen <u>123.hp.com/laserjet</u> ja valitse **Lataa.**<br>2. Tallenna tiedosto tietokoneeseen seuraamalla näytön ol
- 2. Tallenna tiedosto tietokoneeseen seuraamalla näytön ohjeita ja kehotteita.
- 3. Käynnistä ohjelmiston tiedosto kansiosta, johon tiedosto tallennettiin.

## Tapa 2: Lataaminen tulostintuen verkkosivustosta (Windows ja OS X)

#### 1. Siirry osoitteeseen www.hp.com/support/liM178MFP.

- 2. Valitse Ohjelmisto ja ohjaimet.
- 3. Lataa käyttämääsi tulostinmalliin ja käyttöjärjestelmään tarkoitettu ohjelmisto.
- 4. Käynnistä ohjelmiston tiedosto kansiosta, johon tiedosto tallennettiin.

#### ۰ó Tapa 3: Asentaminen tulostimen CD-levyltä (vain Windows)

- 1. Aseta tulostimen CD-levy tietokoneeseen.
- 2. Asenna ohjelmisto näytössä näkyvien ohjeiden mukaan.

### Asennushuomautukset

Lisätietoja tulostimen kanssa käytettävästä ohjelmistosta on laitteen mukana toimitetulla CD-levyllä olevassa asennushuomautustiedostossa.

### Readiris Pro HP:lle

Readiris Pro lisää HP-laitteeseen pitkälle kehittyneet tekstintunnistus- ja skannaustoiminnot. Muuta paperiasiakirjat helposti muokattavissa ja haettavissa oleviksi pdf-tiedostoiksi, jotka on helppo tallentaa ja jakaa. Lataa ohjelmisto verkosta: [www.hp.com/support/ljM178MFP](http://www.hp.com/support/ljM178MFP)

Valitse Ohjaimet, valitse käyttöjärjestelmä ja valitse sitten Seuraava. Valitse Application - 3rd Party (Sovellus - 3. osapuoli) ja napsauta Download (Lataa) -painiketta.

# 6. Mobiilitulostus (valinnainen)

## **6.1** Laitteen liittäminen langattomaan verkkoon

Jos haluat tulostaa puhelimesta tai tabletista, yhdistä laite samaan langattomaan verkkoon kuin tulostin.

Applen iOS-laitteet (AirPrint): Avaa tulostettava kohde ja valitse toimintakuvake. Valitse Print (Tulosta), valitse tulostin ja valitse sitten Print (Tulosta).

Android-laitteet (4.4 tai uudempi versio): Avaa tulostettava kohde ja valitse Menu (Valikko) -painike. Valitse Print (Tulosta), valitse tulostin ja valitse sitten Print (Tulosta).

Jotkin laitteet edellyttävät HP Print Service -laajennuksen lataamista Google Play -kaupasta.

Windows Phone: Lataa HP AiO Remote -sovellus Windows Storesta.

## Lisätietoja mobiililaitteista tulostamisesta

Lisätietoja näistä ja muista käyttöjärjestelmistä (Chrome/Google Cloud Print) on osoitteessa ilePrinting. Voit myös skannata QR-koodin.

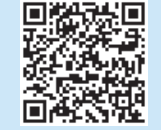

# 6.2 Wi-Fi Direct (vain langattomat mallit)

Wi-Fi Direct -tekniikan avulla laitteet, joissa on langaton verkkoyhteys, kuten älypuhelimet, tabletit ja tietokoneet, voivat muodostaa langattoman verkkoyhteyden suoraan tulostimeen käyttämättä langatonta reititintä tai liitäntäpistettä. Yhteys tulostimen Wi-Fi Direct -verkkoon muodostetaan samalla tavalla kuin Wi-Fi-laitteilla muodostetaan yhteys uuteen langattomaan verkkoon tai tukiasemaan.

### Wi-Fi Direct -toiminnon ottaminen käyttöön

Ota Wi-FI Direct käyttöön HP:n sisäisessä Web-palvelimessa (EWS) seuraavasti:

- 1. Paina tulostimen ohjauspaneelin Asetukset $\blacktriangle$  -painiketta ja avaa Verkkoasetukset-valikko.
- 2. Avaa seuraavat valikot:
	- Wi-Fi Direct
	- Päällä / pois päältä
- 3. Valitse Käytössä-valikkokohta. Voit poistaa Wi-Fi Direct -tulostuksen käytöstä valitsemalla Poissa käytöstä.
- Lisätietoja langattomasta tulostuksesta ja langattoman verkon asetusten määrityksestä on osoitteessa www.hp.com/go/wirelessprinting.

#### Tulostimen löytäminen

- 1. Ota langaton Wi-Fi-verkkoyhteys käyttöön mobiililaitteessa ja hae langattomat verkot.
- 2. Valitse tulostin tulostimen ohjauspaneelissa kuvatulla tavalla. Esimerkki tulostimen nimestä: Direct-bb-HP M277 Laserjet

# 7. Faksin määrittäminen (vain faksimallit – valinnainen)

Lisätietoja faksin lähettämisestä on tulostimen CD-levyllä olevassa käyttöoppaassa tai osoitteessa [www.hp.com/support/ljM178MFP](http://www.hp.com/support/ljM178MFP).

# $\leq$  Skannaustoiminnon käyttäminen

Aloita skannaus tulostimella käyttämällä tietokoneen HP Scan -ohjelmistoa.

## Windows

Napsauta Start (Käynnistä) -painiketta, valitse Programs (Ohjelmat) tai All Programs (Kaikki ohjelmat), valitse HP ja valitse sitten HP Scan.

### OS X

Siirry Sovellukset-kansioon ja avaa HP Easy Scan.

# Vianmääritys

## Käyttöopas

Käyttöoppaassa on tietoja tulostimen käytöstä ja vianmäärityksestä. Opas on laitteen mukana toimitetulla CD-levyllä ja ladattavissa verkosta:

- 1. Siirry osoitteeseen www.hp.com/support/ljM178MFP.
- 2. Valitse tulostin kehotettaessa ja napsauta Käyttöoppaat.

## Laiteohjelmiston päivitysten tarkistaminen

- 1. Siirry osoitteeseen www.hp.com/support/liM178MFP.
- 2. Valitse tulostin kehotettaessa ja napsauta Ohjelmisto ja ohjaimet.
- 3. Valitse käyttöjärjestelmä ja napsauta sitten Next (Seuraava) -painiketta.
- 4. Valitse Firmware (Laiteohjelmisto) ja napsauta sitten Download (Lataa) -painiketta.

## Virhekoodiviestien selvittäminen (LED-ohjauspaneelit)

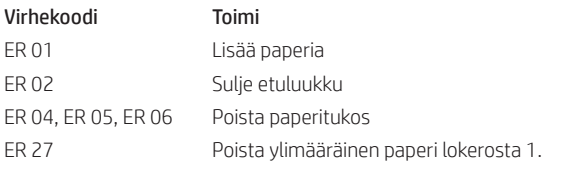

# Muut tukisisällöt ja -palvelut

HP:n kattavat ohjeet tulostimelle ovat osoitteessa www.hp.com/support/ljM178MFP

- Ongelmien ratkaiseminen
- Lisämäärityksiä koskevat ohjeet
- Ohjelmistopäivitysten lataaminen
- Asiakastukifoorumit
- Tietoja takuusta ja säännöksistä
- Mobiilitulostusresurssit

# Kaapeliverkkoyhteys (Ethernet) (valinnainen)

- Varmista, että laite on liitetty oikeaan verkkoporttiin oikean pituisella kaapelilla.
- Varmista, että verkkoportin merkkivalot palavat.
- Varmista, että tulostinohjain on asennettu tietokoneeseen.
- Testaa verkkoyhteys ping-toiminnon avulla.

#### Windows

Valitse Käynnistä > Suorita. Kirjoita cmd ja paina Enter-näppäintä. Kirjoita ping, välilyönti ja laitteen IP-osoite ja paina sitten Enter-näppäintä. Esimerkki IP-osoitteesta: 192.168.0.1. Tulostimen IP-osoitteen etsiminen on kuvattu kohdassa Tulostimen IP-osoitteen löytäminen. OS X

Avaa Network Utility -apuohjelma ja kirjoita IP-osoite ping-ruutuun. Paina Enter-näppäintä. Esimerkki IP-osoitteesta: 192.168.0.1. Tulostimen IP-osoitteen etsiminen on kuvattu kohdassa Tulostimen IP-osoitteen löytäminen.

• Jos ikkuna näyttää pyynnön ja vastauksen väliset ajat, verkko toimii.

• Jos ping-koe ei onnistu, käynnistä tulostin uudelleen ja tarkista kaikki yhteydenmääritysvaiheet.

# Langattoman verkon määritykset (langattomat mallit)

- Varmista, että verkkokaapelia ei ole liitetty. Tulostin ei pysty muodostamaan langatonta verkkoyhteyttä, jos verkkokaapeli on liitetty.
- Varmista, että laitteeseen ja langattomaan reitittimeen on kytketty virta ja että ne saavat virtaa. Varmista myös, että langattoman verkon yhteyspiste on kytketty päälle.
- Varmista, että laite on langattoman verkon kantaman sisäpuolella. Useimmissa verkoissa laite voi olla enintään 30 metrin päässä langattomasta tukiasemasta (langaton reititin).
- Varmista, että tulostinohjain on asennettu tietokoneeseen.
- Varmista, että tietokone ja laite ovat yhteydessä samaan langattomaan verkkoon.
- Jos käytössä on Mac-tietokone, varmista että langaton reititin tukee Bonjouria.
- Käynnistä langaton reititin uudelleen.

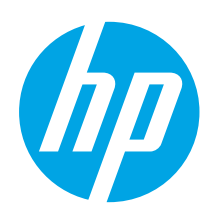

# Color LaserJet Pro MFP M178-M181 darba sākšanas rokasgrāmata

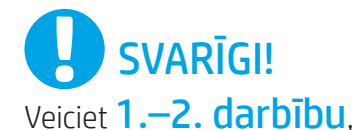

kas minētas printera aparatūras iestatīšanas instrukcijā, un pēc tam turpiniet, izpildot 3. darbību.

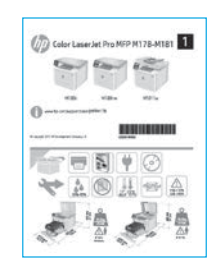

[www.hp.com/support/ljM178MFP](http://www.hp.com/support/ljM178MFP) [www.register.hp.com](http://www.register.hp.com)

3. Sākotnējā iestatīšana vadības panelī

Pirms programmatūras instalēšanas pārbaudiet LED statusu printera vadības panelī.

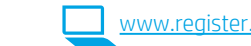

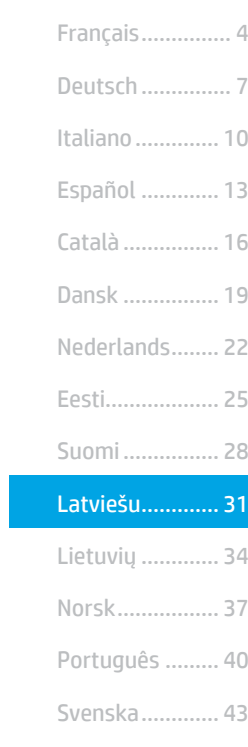

English................. 1

# 4. Savienojuma metodes atlase

# Tiešais USB savienojums starp printeri un datoru

Izmantojiet A vai B tipa USB kabeli.

## Windows

- 1. Nepievienojiet USB kabeli pirms programmatūras instalēšanas. Instalācijas procesa laikā pareizajā brīdī tiks parādīts uzaicinājums pievienot kabeli. Ja kabelis jau ir pievienots, restartējiet printeri, kad instalācijas laikā redzat uzaicinājumu pievienot kabeli.
- 2. Turpiniet ar "5. Programmatūras lejupielāde un instalēšana."

## OS X

- 1. Ja izmantojat OS X datoru, pirms programmatūras instalēšanas savienojiet datoru un printeri, izmantojot USB kabeli.
- 2. Turpiniet ar "5. Programmatūras lejupielāde un instalēšana."

#### 重 Vadu Ethernet tīkla savienojums (pēc izvēles)

Izmantojiet standarta tīkla kabeli.

- 1. Pievienojiet tīkla kabeli printerim un tīklam. Uzgaidiet dažas minūtes, līdz printeris iegūs tīkla adresi.
- 2. Turpiniet ar "5. Programmatūras lejupielāde un instalēšana."

# ((,) Bezvadu tīkla savienojums (tikai bezvadu modeliem) 2 līniju vadības paneļi

- 1. Lai savienotu printeri ar bezvadu (Wi-Fi) tīklu, pārliecinieties, ka printeris, piekļuves punkts un dators ir ieslēgts un ka dators ir savienots ar bezvadu tīklu.
- 2. Programmatūras instalēšanas laikā var būt nepieciešams USB kabelis.
- 3. Lai drukātu no datora, turpiniet ar "5. Programmatūras lejupielāde un instalēšana." Lai drukātu tikai no tālruņa vai planšetdatora, pārejiet pie darbības "6. Mobilā un bezvadu drukāšana (pēc izvēles)."

## Manuāla IP adreses konfigurācija

Informāciju par IP adreses manuālu konfigurāciju skatiet printera lietotāja rokasgrāmatā, kas ir pieejama vietnē www.hp.com/support/liM178MFF

# 5. Programmatūras lejupielāde un instalēšana

# 1. metode: HP Easy Start lejupielāde (Windows un OS X)

- 1. Atverie[t123.hp.com/laserjet](http://123.hp.com/laserjet) un noklikšķiniet uz Download (Lejupielādēt).
- 2. Lai saglabātu failu datorā, izpildiet ekrānā redzamos norādījumus un norādes.
- 3. Palaidiet programmatūras failu no mapes, kurā fails saglabāts.

# 2. metode: Lejupielāde no printera atbalsta vietnes (Windows un OS X)

- 1. Pārejiet uz [www.hp.com/support/ljM178MFP](http://www.hp.com/support/ljM178MFP).
- 2. Atlasiet Programmatūra un draiveri.
- 3. Lejupielādējiet jūsu printera modelim un operētājsistēmai atbilstošo programmatūru.
- 4. Palaidiet programmatūras failu no mapes, kurā fails saglabāts.

#### $\mathcal{C}$ 3. metode: Instalēšana no printera kompaktdiska (tikai Windows)

- 1. Ievietojiet printera kompaktdisku datorā.
- 2. Izpildiet ekrānā redzamās instrukcijas, lai instalētu programmatūru.

### Instalēšanas piezīmes

Papildinformāciju par printera programmatūru skatiet printera kompaktdiskā pieejamajā failā Instalēšanas piezīmes.

### Programmatūra Readiris Pro, kas paredzēta HP

Readiris Pro nodrošina HP izstrādājumos papildu OCR un skenēšanas funkcijas. Ērti konvertējiet papīra dokumentus par PDF failiem, ko var rediģēt un pārmeklēt, un pēc tam saglabājiet vai kopīgojiet tos. Lai programmatūru lejupielādētu tīmeklī, atveriet: [www.hp.com/support/ljM178MFP](http://www.hp.com/support/ljM178MFP)

Atlasiet opciju Drivers (Draiveri), atlasiet atbilstošo operētājsistēmu un noklikšķiniet uz Next (Tālāk). Noklikšķiniet uz Application — 3rd Party (Lietojumprogramma trešo pušu) un pēc tam noklikšķiniet uz pogas Download (Lejupielādēt).

# 6.  $\widehat{\mathbb{D}}$  lestatiet mobilo drukāšanu (neobligāti)

# **1.1** Ierīces savienošana ar bezvadu tīklu

Lai drukātu no tālruņa vai planšetdatora, pievienojiet ierīci tam bezvadu tīklam, ar kuru ir savienots printeris.

Apple iOS ierīces (AirPrint): atveriet drukas vienību un atlasiet ikonu Action (Darbība). Atlasiet Print (Drukāšana), izvēlieties printeri un pēc tam atlasiet Print (Drukāšana).

Android ierīces (4.4 vai jaunākas): atveriet vienumu, ko vēlaties drukāt, un atlasiet pogu Menu (Izvēlne). Atlasiet Print (Drukāšana), izvēlieties printeri un atlasiet Print (Drukāšana).

Dažās ierīcēs var būt nepieciešams lejupielādēt spraudni HP Print Service no Google Play veikala.

Windows Phone: lejupielādējiet lietojumprogrammu HP AiO Remote no Windows veikala.

# Papildinformācija par mobilo drukāšanu

Plašāku informāciju par šīm vai citām operētājsistēmām (Chrome/Google Cloud Print) meklējiet www.hp.com/ vai noskenējiet QR kodu.

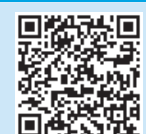

# 6.2 Wi-Fi Direct (tikai bezvadu modeliem)

Wi-Fi Direct ļauj, izmantojot bezvadu maršrutētāju vai piekļuves punktu, izveidot tiešu savienojumu starp printeri un ar Wi-Fi saderīgām ierīcēm, piemēram, viedtālruņiem, planšetdatoriem vai datoriem. Izveidojiet savienojumu ar printera Wi-Fi Direct signālu tāpat, kā veidojat savienojumu starp ar Wi-Fi saderīgu ierīci un jaunu bezvadu tīklu vai tīklāju.

## Funkcijas Wi-Fi Direct iespējošana

Lai iespējotu Wi-Fi Direct pakalpojumus HP iegultajā tīmekļa serverī (EWS), rīkojoties šādi:

- 1. Printera vadības panelī nospiediet pogu Iestatīšana sun pēc tam atveriet izvēlni Tīkla iestatīšana.
- 2. Atveriet šādas izvēlnes:
	- Wi-Fi Direct
	- Ieslēgts/Izslēgts
- 3. Atlasiet izvēlnes vienumu leslēgts. Pogas izslēgts atlase atspējo Wi-Fi Direct drukāšanu.
- Papildinformāciju par bezvadu drukāšanu un bezvadu iestatīšanu skatiet vietnē www.hp.com/go/

#### Printera noteikšana

- 1. Mobilajā ierīcē ieslēdziet Wi-Fi un meklējiet bezvadu tīklus.
- 2. Atlasiet printeri, kā parādīts printera vadības panelī. Printera nosaukuma piemērs: Direct-bb-HP M277 Laserjet

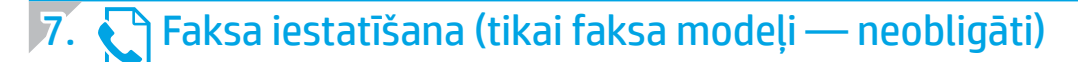

Informāciju par faksa sūtīšanu skatiet lietošanas rokasgrāmatā, kas atrodama printera CD, vai dodieties uz: [www.hp.com/support/ljM178MFP](http://www.hp.com/support/ljM178MFP)

# Skenēšanas funkcijas izmantošana

Izmantojiet datorā esošo HP skenēšanas programmatūru, lai sāktu skenēšanas uzdevumu printerī.

### Windows

Noklikšķiniet uz Start (Sākt), atlasiet Programs (Programmas) vai All Programs (Visas programmas), atlasiet HP un pēc tam atlasiet HP Scan.

## OS X

Pārejiet uz mapi Applications (Programmas) un atveriet HP Easy Scan.

# Problēmu novēršana

# Lietošanas rokasgrāmata

Lietotāja rokasgrāmatā ir ietverta informācija par printera lietošanu un problēmu novēršanu. Rokasgrāmata ir pieejama printera kompaktdiskā un tīmekļa vietnē:

- 1. Pārejiet uz www.hp.com/support/ljM178MFP
- 2. Atlasiet printeri, ja tiek parādīta uzvedne, un pēc tam noklikšķiniet uz Lietošanas rokasgrāmatas.

## Aparātprogrammatūras atjauninājumu pārbaude

- 1. Pārejiet uz www.hp.com/support/liM178MFP
- 2. Atlasiet printeri, ja tiek parādīta uzvedne, un pēc tam noklikšķiniet uz Programmatūra un draiveri.
- 3. Izvēlieties operētājsistēmu un noklikšķiniet uz pogas Next (Tālāk).
- 4. Atlasiet Firmware (Programmaparatūra) un noklikšķiniet uz pogas Download (Lejupielāde).

#### Atrisināt kļūdas kodu ziņojumus (LED vadības panelis) Kļūdas kods Darbība

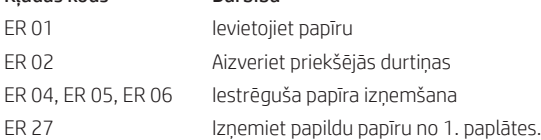

# Papildu atbalsta resursi

Lai saņemtu visaptverošu HP palīdzību printerim, atveriet: www.hp.com/support/ljM178MFP

- Problēmu risinājumi
- Instrukcijas par papildu konfigurācijām
- Programmatūras atjauninājumu lejupielādēšana
- Pievienošanās atbalsta forumiem
- Garantijas un reglamentējošās informācijas atrašana
- Piekļuve mobilās drukas resursiem

#### Vadu (Ethernet) tīkla savienojums (pēc izvēles) ठठ

- Pārbaudiet, vai printeris ir pievienots pie pareizā tīkla porta, izmantojot pareiza garuma kabeli.
- Pārbaudiet, vai deg lampiņas blakus tīkla portam.
- Pārbaudiet, vai datorā ir instalēts drukas draiveris.
- Pārbaudiet tīkla savienojumu, ehotestējot tīklu.

#### **Windows**

Noklikšķiniet uz Sākt > Palaist. Ierakstiet cmd un nospiediet Enter. Ierakstiet ping ievadiet atstarpi, ierakstiet printera IP adresi un pēc tam nospiediet Enter. IP adreses piemērs: 192.168.0.1. Lai atrastu printera IP, skatiet sadaļu "Atrast printera IP adresi."

#### OS X

Atveriet Tīkla utilītprogrammu un ievadiet IP adresi ping rūtī. Nospiediet Enter. IP adreses piemērs: 192.168.0.1. Lai atrastu printera IP, skatiet sadaļu "Atrast printera IP adresi."

- Ja logā ir redzami cikla laiki, tīkls darbojas.
- Ja ehotestēšana nedarbojas, restartējiet printeri un pārbaudiet visas savienojuma darbības.

# Bezvadu tīkla savienojums (tikai bezvadu modeļiem)

- Pārbaudiet, vai tīkla kabelis nav pievienots. Printeris nevar noteikt bezvadu tīklu, ja ir pievienots tīkla kabelis.
- Pārbaudiet, vai printeris un bezvadu maršrutētājs ir ieslēgti un tiem ir strāvas padeve. Tāpat pārbaudiet, vai ir ieslēgts bezvadu slēdzis.
- Pārbaudiet, vai printeris atrodas bezvadu tīkla diapazonā. Lielākajā daļā tīklu printerim ir jāatrodas 30 m (100 pēdu) attālumā no bezvadu piekļuves punkta (bezvadu maršrutētāja).
- Pārbaudiet, vai datorā ir instalēts drukas draiveris.
- Pārbaudiet, vai dators un printeris ir pievienoti tam pašam bezvadu tīklam.
- Operētājsistēmā Mac pārbaudiet, vai bezvadu maršrutētājs atbalsta pakalpojumu Bonjour.
- Restartējiet bezvadu maršrutētāju.

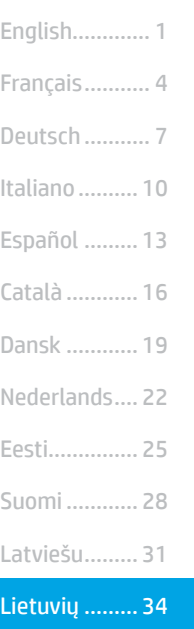

Norsk............. 37

Svenska......... 43 Português ..... 40

# "Color LaserJet Pro" MFP M178-M181 modelių darbo pradžios vadovas

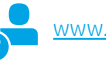

[www.hp.com/support/ljM178MFP](http://www.hp.com/support/ljM178MFP) [www.register.hp.com](http://www.register.hp.com)

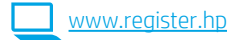

# SVARBU.

# Atlikite 1–2 veiksmus,

nurodytus spausdintuvo aparatinės įrangos sąrankos plakate, tada tęskite atlikdami 3 veiksmą.

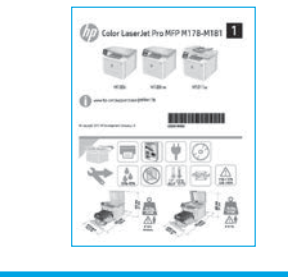

# 3. Pradinė sąranka naudojant valdymo skydą

Prieš pradėdami diegti programinę įrangą, patikrinkite LED būseną spausdintuvo valdymo skyde.

# 4. Jungimosi būdo pasirinkimas

# **C** Tiesioginis USB ryšys tarp spausdintuvo ir kompiuterio

Naudokite USB laidą, kurio abiejuose galuose yra kištukinės jungtys.

## "Windows"

- 1. Neprijunkite USB laido, kol nebaigtas programinės įrangos diegimas. Diegiant bus nurodyta, kada reikia prijungti laidą. Jei laidas jau prijungtas, iš naujo paleiskite spausdintuvą, kai diegiant raginama prijungti laidą.
- 2. Pereikite prie dalies 5. Programinės įrangos atsisiuntimas ir diegimas.

## OS X

- 1. Prieš diegdami programinę įrangą prijunkite OS X kompiuterį prie spausdintuvo USB laidu.
- 2. Pereikite prie dalies 5. Programinės įrangos atsisiuntimas ir diegimas.

# **Laidinio eterneto tinklo ryšys** (pasirenkamas)

Naudokite standartinį tinklo kabelį.

- 1. Tinklo kabelį prijunkite prie spausdintuvo ir prie tinklo. Palaukite keletą minučių, kol spausdintuvas nuskaitys tinklo adresą.
- 2. Pereikite prie dalies 5. Programinės įrangos atsisiuntimas ir diegimas.

# Belaidžio tinklo ryšys (tik belaidžiai modeliai)

# 2 eilučių valdymo skydai

- 1. Norėdami prijungti spausdintuvą prie belaidžio ("Wi-Fi") tinklo, įsitikinkite, kad spausdintuvas, prieigos taškas ir kompiuteris yra įjungti ir kad kompiuteris prijungtas prie belaidžio tinklo.
- 2. Diegiant programinę įrangą gali reikėti USB laido.
- 3. Jei norite spausdinti iš kompiuterio, pereikite prie dalies 5. Programinės įrangos atsisiuntimas ir diegimas. Jei norite spausdinti tik iš telefono ar planšetinio kompiuterio, pereikite prie dalies 6. Spausdinimas naudojant mobiliuosius įrenginius (pasirenkamas).

# Neautomatinis IP adreso konfigūravimas

Informacijos, kaip neautomatiškai konfigūruoti IP adresą, žr. [www.hp.com/support/ljM178MFP](http://www.hp.com/support/ljM178MFP).

# 5. Programinės įrangos atsisiuntimas ir diegimas

# 1 būdas: atsisiųskite "HP Easy Start" ("Windows" ir OS X)

- Apsilankykite 123.hp.com/laseriet ir spustelėkite Download (atsisiusti). 2. Norėdami įrašyti failą į kompiuterį vykdykite ekrane pateiktas instrukcijas ir
- nurodymus.
- Paleiskite programinės įrangos failą iš aplanko, kuriame jį įrašėte.

# $\mathbb{R}^2$ 2 būdas: atsisiųskite iš spausdintuvo palaikymo svetainės ("Windows" ir OS X)

- Apsilankykite adresu [www.hp.com/support/ljM178MFP](http://www.hp.com/support/ljM178MFP)
- 2. Pasirinkite Software and drivers (programinė įranga ir tvarkyklės).
- 3. Atsisiųskite savo spausdintuvo modeliui ir operacinei sistemai skirtą programinę įrangą.
- 4. Paleiskite programinės įrangos failą iš aplanko, kuriame jį įrašėte.

#### <sup>دن</sup>0با 3 būdas: įdiekite iš spausdintuvo kompaktinio disko (tik "Windows")

- 1. Įdėkite spausdintuvo kompaktinį diską į kompiuterį.<br>2. Laikydamiesi ekrane pateikiamų nurodymų įdiekite
- 2. Laikydamiesi ekrane pateikiamų nurodymų įdiekite programinę įrangą.

## **O** Diegimo pastabos

Daugiau informacijos apie spausdintuvo programinę įrangą rasite spausdintuvo kompaktiniame diske esančiame faile "Install notes" (diegimo pastabos).

## "Readiris Pro for HP"

Naudojant "Readiris Pro", HP gaminyje pasiekiamos išplėstinės OCR ir nuskaitymo funkcijos. Lengvai konvertuokite popierinius dokumentus į redaguojamus ir ieškomus PDF failus, paruoštus saugoti ir bendrinti. Jei norite atsisiųsti programinę įrangą iš interneto, apsilankykite adresu [www.hp.com/support/ljM178MFP](http://www.hp.com/support/ljM178MFP)

Pasirinkite Drivers (tvarkyklės), pasirinkite reikiamą operacinę sistemą ir spustelėkite Next (toliau). Spustelėkite Application - 3rd Party (programa – trečioji šalis), tada – mygtuką Download (atsisiųsti).

# $\widehat{\mathfrak{h}}$ .  $\widehat{\mathfrak{h}}$  Spausdinimas naudojant mobiliuosius įrenginius (pasirenkamas)

# 6.1 Irenginio prijungimas prie belaidžio tinklo

Norėdami spausdinti iš telefono arba planšetinio kompiuterio, prijunkite įrenginį prie to paties belaidžio tinklo kaip spausdintuvas.

"Apple iOS" įrenginiai ("AirPrint"). Atidarykite norimą spausdinti elementą ir pasirinkite piktogramą "Action" (veiksmas). Pasirinkite Print (spausdinti), pasirinkite spausdintuvą ir tada pasirinkite Print (spausdinti).

"Android" įrenginiai (4.4 arba naujesnė versija). Atidarykite norimą spausdinti elementą ir pasirinkite mygtuką Menu (meniu). Pasirinkite Print (spausdinti), pasirinkite spausdintuvą ir pasirinkite Print (spausdinti).

Naudojant kai kuriuos įrenginius reikia atsisiųsti papildomą programą "HP Print Service" iš parduotuvės "Google Play".

"Windows Phone". Atsisiųskite programą "HP AiO Remote" iš "Windows" parduotuvės.

# Sužinokite daugiau apie spausdinimą naudojant mobiliuosius įrenginius

Norėdami gauti daugiau informacijos apie šias ir kitas operacines sistemas ("Chrome" / "Google Cloud Print"), apsilankykite adresu etMobilePrinting arba nuskaitykite QR kodą.

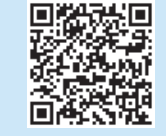

# 6.2 "Wi-Fi Direct" (tik belaidžiai modeliai)

"Wi-Fi Direct" leidžia "Wi-Fi" palaikantiems įrenginiams, pvz., išmaniesiems telefonams, planšetiniams arba staliniams kompiuteriams, užmegzti belaidžio tinklo ryšį tiesiogiai su spausdintuvu nenaudojant belaidžio maršruto parinktuvo arba prieigos taško. Prijunkite spausdintuvą prie "Wi-Fi Direct" signalo taip pat, kaip prijungiate "Wi-Fi" palaikantį įrenginį prie naujo belaidžio tinklo arba viešosios prieigos taško.

## "Wi-Fi Direct" įjungimas

Jjunkite "Wi-Fi Direct" HP integruotame tinklo serveryje (EWS) atlikdami toliau nurodytus veiksmus.

- 1. Spausdintuvo valdymo skyde paspauskite sąrankos mygtuką ir tada atidarykite meniu Network Setup (tinklo sąranka).
- 2. Atidarykite šiuos meniu:
- Wi-Fi Direct
- On/Off (įjungti / išjungti)
- 3. Pasirinkite meniu elementą On (įjungti). Pasirinkus mygtuką Off (išjungti) "Wi-Fi Direct" spausdinimas išjungiamas.
- Norėdami gauti daugiau informacijos apie belaidį spausdinimą ir belaidžio ryšio sąranką, apsilankykite adresu www.hp.com/go/wirelessprinting.

### Spausdintuvo paieška

- 1. Mobiliajame įrenginyje įjunkite "Wi-Fi" ir ieškokite belaidžių tinklų.
- 2. Pasirinkite spausdintuvą, kaip parodyta spausdintuvo valdymo skyde. Spausdintuvo pavadinimo pavyzdys: "Direct-bb-HP M277 Laserjet".

# 7. Fakso nustatymas (tik fakso modeliai – pasirenkama)

Informacijos apie siuntimą faksu rasite vartotojo vadove, esančiame spausdintuvo kompaktiniame diske, arba apsilankykite adresu [www.hp.com/support/ljM178MFP](http://www.hp.com/support/ljM178MFP)

# 8.  $\leq$  Nuskaitymo funkcijos naudojimas

Galite nuskaityti spausdintuvu naudodami programinę įrangą "HP Scan".

### "Windows"

Spustelėkite Start (pradžia), pasirinkite Programs (programos) arba All Programs (visos programos), pasirinkite HP ir tada HP Scan.

### OS X

Eikite į aplanką Applications (programos) ir atidarykite HP Easy Scan.

# Trikčių diagnostika

# Vartotojo vadovas

Vartotojo vadove pateikiama informacija apie spausdintuvo naudojimą ir trikčių diagnostiką. Vadovą rasite spausdintuvo kompaktiniame diske ir internete:

- 1. Apsilankykite adresu www.hp.com/support/ljM178MFP.
- 2. Jei esate paraginti, pasirinkite spausdintuvą, tada spustelėkite User Guides (vartotojo vadovai).

### Kaip patikrinti, ar yra programinės aparatinės įrangos naujinių

- 1. Apsilankykite adresu www.hp.com/support/ljM178MFP.
- 2. Jei esate paraginti, pasirinkite spausdintuvą, tada spustelėkite Software and Drivers (programinė įranga ir tvarkyklės).
- 3. Pasirinkite operacine sistemą ir spustelėkite mygtuką Next (toliau).
- 4. Pasirinkite Firmware (programinė aparatinė įranga) ir spustelėkite mygtuką Download (atsisiųsti).

# Pranešimuose pateiktų klaidų kodų sprendimas (LED valdymo skydai)

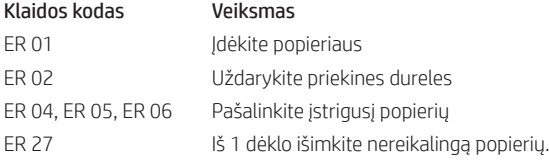

# Papildomi pagalbos ištekliai

Jei reikia bendros HP pagalbos dėl spausdintuvo, apsilankykite adresu www.hp.com/support/ljM178MFP

- Spręskite problemas
- Raskite papildomas konfigūravimo instrukcijas
- Atsisiųskite programinės įrangos naujinių
- Prisijunkite prie pagalbos forumų
- Raskite informacijos apie garantiją ir teisinės informacijos
- Pasiekite spausdinimo naudojant mobiliuosius įrenginius išteklius

# Laidinio (eterneto) tinklo ryšys (pasirenkamas)

- Patikrinkite, ar spausdintuvas prijungtas prie tinkamo tinklo prievado reikiamo ilgio kabeliu.
- Patikrinkite, ar šalia tinklo prievado dega lemputės.
- Patikrinkite, ar kompiuteryje įdiegta spausdinimo tvarkyklė.
- Patikrinkite tinklo ryšį atlikdami ryšio patikrinimą.

#### "Windows"

Spustelėkite Start (pradžia) > Run (paleisti). Įveskite cmd ir paspauskite Enter (įvesti). Įveskite ping, tarpą bei spausdintuvo IP adresą ir tada paspauskite Enter (įvesti). IP adreso pavyzdys: 192.168.0.1. Norėdami rasti spausdintuvo IP adresą, žr. "Kaip rasti spausdintuvo IP adresą".

#### OS X

Atidarykite "Network Utility" ir įveskite IP adresą signalo srityje. Paspauskite Enter (įvesti). IP adreso pavyzdys: 192.168.0.1. Norėdami rasti spausdintuvo IP adresą, žr. "Kaip rasti spausdintuvo IP adresą".

- Jei lange parodomas signalo išsiuntimo ir grįžimo laikas, vadinasi, tinklas veikia.
- Jei nepavyksta patikrinti ryšio, pabandykite iš naujo paleisti spausdintuvą ir dar kartą atlikite visus ryšio patikrinimo veiksmus.

# (()) Belaidžio tinklo ryšys (tik belaidžiai modeliai)

- Patikrinkite, ar neprijungtas tinklo kabelis. Jei prijungtas tinklo kabelis, spausdintuvas negalės prisijungti prie belaidžio tinklo.
- Patikrinkite, ar spausdintuvas bei belaidžio ryšio maršruto parinktuvas yra įjungti ir ar jiems tiekiamas maitinimas. Taip pat įsitikinkite, kad įjungtas belaidžio ryšio jungiklis.
- Patikrinkite, ar spausdintuvas yra belaidžio tinklo diapazone. Naudojant daugelį tinklų spausdintuvas turi būti ne toliau kaip už 30 m (100 pėdų) nuo belaidžio ryšio prieigos taško (belaidžio ryšio maršruto parinktuvo).
- Patikrinkite, ar kompiuteryje įdiegta spausdinimo tvarkyklė.
- Patikrinkite, ar kompiuteris ir spausdintuvas prijungti prie to paties belaidžio ryšio tinklo.
- Jei naudojate "Mac", patikrinkite, ar belaidžio ryšio maršruto parinktuvas palaiko "Bonjour".
- Iš naujo paleiskite belaidžio ryšio maršruto parinktuvą.

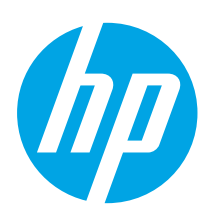

# Startveiledning for Color LaserJet Pro MFP M178-M181

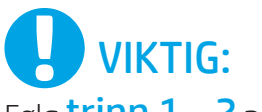

Følg trinn 1 - 2 på plakaten for oppsett av skrivermaskinvare, og fortsett deretter med trinn 3.

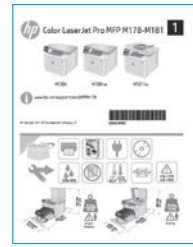

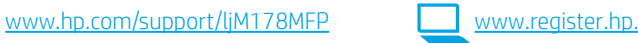

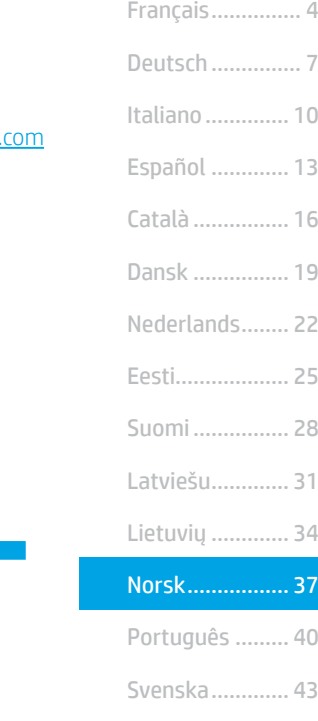

English................. 1

# 3. Første oppstart på kontrollpanelet

Kontroller LED-statusen på skriverens kontrollpanel før du starter programvareinstallasjonen.

# 4. Velg tilkoblingsmetoden

# USB-tilkobling direkte mellom skriveren og datamaskinen

Bruk en USB-kabel av typen A til B.

## Windows

- 1. Ikke koble til USB-kabelen før du installerer programvaren. Installasjonsprosessen ber om at du kobler til kabelen når det er nødvendig. Hvis kabelen er tilkoblet allerede, starter du skriveren på nytt når installasjonsprosessen ber om at du kobler til kabelen.
- 2. Fortsett til 5. Laste ned og installere programvaren.

# OS X

- 1. For OS X, koble til USB-kabelen mellom datamaskinen og skriveren før du installerer programvaren.
- 2. Fortsett til 5. Laste ned og installere programvaren.

#### 亞 Kablet nettverkstilkobling (Ethernet) (valgfritt)

Bruk en standard nettverkskabel.

- 1. Koble nettverkskabelen til skriveren og til nettverket. Vent et par minutter til skriveren har innhentet en nettverksadresse.
- 2. Fortsett til 5. Laste ned og installere programvaren.

# Trådløs nettverkstilkobling (bare trådløse modeller)

# Kontrollpaneler med to linjer

- 1. Hvis du vil koble skriveren til et trådløst Wi-Fi-nettverk, må du kontrollere at skriveren, tilgangspunktet og datamaskinen er slått på, og at datamaskinen er koblet til det trådløse nettverket.
- 2. En USB-kabel kan være påkrevd under programvareinstallasjon.
- 3. Hvis du vil skrive ut fra en skriver, fortsetter du med 5. Laste ned og installere programvaren. Hvis du bare vil skrive ut fra telefon eller nettbrett, fortsetter du med 6. Mobilutskrift (valgfritt).

## **O** Konfigurere IP-adressen manuelt

Se brukerhåndboken for skriveren for å få informasjon om hvordan du konfigurerer IP-adressen manuelt [www.hp.com/support/ljM178MFP](http://www.hp.com/support/ljM178MFP).

# 5. Laste ned og installere programvaren

### Metode 1: Last ned HP Easy Start (Windows og OS X) 1. Gå til [123.hp.com/laserjet](http://123.hp.com/laserjet), og klikk på Last ned.

- 2. Følg instruksjonene og meldingene på skjermen for å lagre filen på
- datamaskinen.
- 3. Åpne programvarefilen i mappen der den ble lagret.

# $\stackrel{\otimes}{\rule{0pt}{0.5pt}}$ Metode 2: Last ned fra webområdet for skriverstøtte (Windows og OS X)

- 1. Gå til [www.hp.com/support/ljM178MFP](http://www.hp.com/support/ljM178MFP).
- 2. Velg Programvare og drivere.
- 3. Last ned programvaren for skrivermodellen og operativsystemet.
- 4. Åpne programvarefilen i mappen der den ble lagret.

# Metode 3: Installere fra skriver-CD-en (bare Windows)

- 1. Sett skriver-CD-en inn i datamaskinen.
- 2. Følg instruksjonene på skjermen når du skal installere programvaren.

# Installasjonsmerknader

Hvis du vil ha mer informasjon om programvaren for skriveren, kan du se filen Installasjonsmerknader på skriver-CD-en.

## Readiris Pro for HP

Readiris Pro sørger for at HP-produktet har avansert optisk tegngjenkjenning og skannefunksjoner. Konverter papirdokumenter til redigerbare og søkbare PDF-filer, som er klare til å lagres og deles. Hvis du vil laste ned programvaren fra Internett, går du til: [www.hp.com/support/ljM178MFP](http://www.hp.com/support/ljM178MFP)

Velg Drivere, velg det aktuelle operativsystemet, og klikk på Neste. Klikk på Program - Tredjeparts, og deretter på Last ned.

# **6. Qm** Mobilutskrift (valgfritt)

# 6.1 Koble enheten til det trådløse nettverket

Hvis du vil skrive ut fra en telefon eller et nettbrett, må du koble enheten til det samme trådløse nettverket som skriveren er på.

Apple iOS-enheter (AirPrint): Åpne elementet du ønsker å skrive ut, og velg Handling-ikonet. Velg Skriv ut, velg skriveren, og velg deretter Skriv ut.

Android-enheter (4.4 eller nyere): Åpne elementet du vil skrive ut, og velg Meny-knappen. Velg Skriv ut, velg skriveren, og velg Skriv ut.

Enkelte enheter krever at du laster ned HP Print Service plug-in-appen fra Google Play Store.

Windows Phone: Last ned HP AiO Remote-appen fra Windows Store.

## **O** Finn ut mer om mobilutskrift

Hvis du vil ha mer informasjon om disse og andre operativsystemer (Chrome/Google Cloud Print), kan du gå til www.hp.com/go/LaserJetMobilePrinting, eller skanne QR-koden.

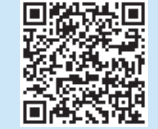

# 6.2 Wi-Fi Direct (bare trådløse modeller)

Med Wi-Fi Direct kan enheter med Wi-Fi, for eksempel smarttelefoner, nettbrett og datamaskiner, koble direkte til skriveren uten behov for en trådløs ruter eller et tilgangspunkt. Koble til skriverens Wi-Fi Direct-signal på samme måte som du kobler Wi-Fi-enhetene dine til et nytt trådløst nettverk eller Wi-Fi-sone.

### Aktivere Wi-Fi Direct

Aktiver Wi-Fi Direct på HPs innebygde webserver (EWS) ved å følge disse trinnene:

- 1. Trykk på Oppsett-knappen på skriverens kontrollpanel, og åpne deretter menyen Nettverkskonfigurasjon.
- 2. Åpne disse menyene:
	- Wi-Fi Direct
	- På/av
- 3. Velg menyelementet På. Trykk på Av-knappen for å deaktivere Wi-Fi Direct-utskrift.
- Du finner mer informasjon om trådløs utskrift og oppsett av dette, på www.hp.com/go/wirelessprinting.

#### Finn skriveren

- 1. Slå på Wi-Fi på mobilenheten og søk etter trådløse nettverk.
- 2. Velg skriveren slik det vises på skriverens kontrollpanel. Eksempel på skrivernavn: Direct-bb-HP M277 Laserjet

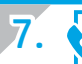

# 7. Konfigurere faks (bare faksmodeller - valgfritt)

Hvis du vil ha informasjon om hvordan du sender faks, kan du se brukerhåndboken på skriver-CD-en, eller gå til: [www.hp.com/support/ljM178MFP](http://www.hp.com/support/ljM178MFP)

# 8. Bruke skannefunksjonen

Bruk HP Scan-programvaren på datamaskinen for å starte en skannejobb på skriveren.

#### Windows

Klikk på Start, velg Programmer eller Alle programmer, velg HP, og deretter HP Scan.

### OS X

Gå til mappen Programmer og åpne HP Easy Scan.

# Feilsøking

## Brukerhåndbok

Brukerhåndboken inneholder informasjon om skriverbruk og feilsøking. Den er tilgjengelig på skriver-CD-en og på Internett:

- 1. Gå til www.hp.com/support/ljM178MFP
- 2. Velg skriveren hvis du blir bedt om det, og klikk deretter på **Brukerhåndbøker**.

# Se etter fastvareoppdateringer

- 1. Gå til www.hp.com/support/ljM178MFP
- 2. Velg skriveren hvis du blir bedt om det, og klikk deretter på Programvare og drivere.
- 3. Velg operativsystemet, og klikk på Neste.
- 4. Velg Fastvare, og klikk på Last ned-knappen.

### Løse feilkodemeldinger (LED-kontrollpaneler)

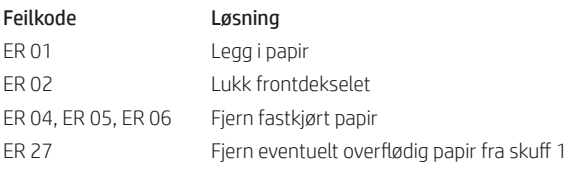

### Flere støtteressurser

For HPs omfattende hjelp for produktet, kan du gå til: www.hp.com/support/ljM178MFP

- Løse problemer
- Finn avanserte konfigurasjonsinstruksjoner
- Last ned programvareoppdateringer
- Delta i støttefora
- Finn informasjon om garanti og forskrifter
- Få tilgang til ressurser for mobilutskrifter

# $\frac{1}{\sqrt{1-\epsilon}}$  Kablet nettverkstilkobling (Ethernet) (valgfritt)

- Kontroller at skriveren er koblet til riktig nettverksport med en kabel som er lang nok.
- Kontroller at lysene ved siden av nettverksporten lyser.
- Kontroller at skriverdriveren er installert på datamaskinen.
- Test nettverkstilkoblingen ved hjelp av ping-kommandoen. Windows

Klikk på Start > Kjør. Skriv cmd, og trykk på Enter. Skriv ping, sett inn et mellomrom, skriv inn skriverens IP-adresse og trykk deretter på Enter. Eksempel på IP-adresse: 192.168.0.1. Hvis du vil ha hjelp til å finne skriverens IP-adresse, kan du se Finne skriverens IP-adresse.

#### OS X

Åpne Nettverksverktøy og skriv inn IP-adressen i **pingruten**. Trykk på **Enter**. Eksempel på IP-adresse: 192.168.0.1. Hvis du vil ha hjelp til å finne skriverens IP-adresse, kan du se Finne skriverens IP-adresse.

- Hvis vinduet viser tiden for rundtur, betyr det at nettverket fungerer.
- Hvis pinging ikke funger, kan du prøve å starte skriveren på nytt og kontrollere alle tilkoblingstrinnene.

# **(( )** Trådløs nettverkstilkobling (bare trådløse modeller)

- Kontroller at nettverkskabelen ikke er koblet til. Skriveren kan ikke koble til et trådløst nettverk når en nettverkskabel er tilkoblet.
- Kontroller at skriveren og den trådløse ruteren er slått på og har strømtilførsel. Kontroller også at skriverens trådløsbryter er slått på.
- Kontroller at skriveren er innenfor rekkevidden til det trådløse nettverket. For de fleste nettverk må skriveren være innenfor 30 m fra det trådløse tilgangspunktet (den trådløse ruteren).
- Kontroller at skriverdriveren er installert på datamaskinen.
- Kontroller at datamaskinen og skriveren er koblet til det samme trådløse nettverket.
- For Mac må du kontrollere at den trådløse ruteren støtter Bonjour.
- Start den trådløse ruteren på nytt.

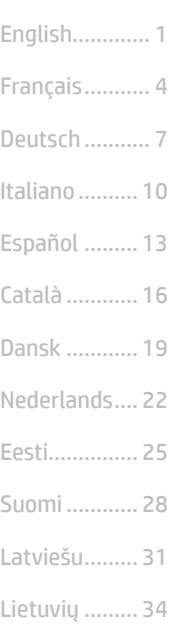

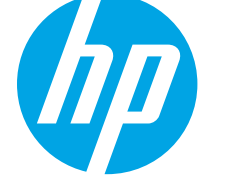

# Guia de primeiros passos da Color LaserJet Pro MFP M178-M181

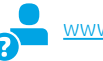

[www.hp.com/support/ljM178MFP](http://www.hp.com/support/ljM178MFP) [www.register.hp.com](http://www.register.hp.com)

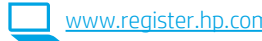

# IMPORTANTE:

Siga as **Etapas 1 a 2** no pôster de configuração de hardware da impressora, então prossiga para a Etapa 3.

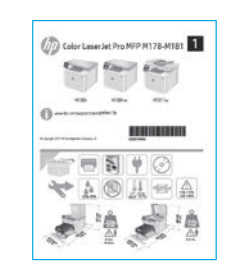

# 3. Configuração inicial no painel de controle

No painel de controle da impressora, verifique o status do LED antes de iniciar a instalação do software.

Svenska......... 43

Norsk............. 37

Português ..... 40

# 4. Selecionar o método de conexão

# Conexão USB direta entre a impressora e o computador

É necessário utilizar um cabo USB do tipo A a B.

### Windows

- 1. Não conecte o cabo USB antes de instalar o software. O processo de instalação solicitará a conexão do cabo no momento apropriado. Se o cabo já estiver conectado, reinicie a impressora quando a instalação solicitar a conexão do cabo.
- 2. Prossiga para "5. Download e instalação do software".

### OS X

- 1. Para OS X, conecte o cabo USB entre o computador e a impressora antes de instalar o software.
- 2. Prossiga para "5. Download e instalação do software".

# Conexão de rede Ethernet com fio (opcional)

Use um cabo de rede padrão.

- 1. Conecte o cabo de rede à impressora e à rede. Aguarde alguns minutos até a impressora adquirir um endereço de rede.
- 2. Prossiga para "5. Download e instalação do software".

# ((,)) Conexão da rede sem fio (somente modelos sem fio) Painéis de controle de 2 linhas

- 1. Para conectar a impressora a uma rede sem fio (Wi-Fi), verifique se a impressora, o ponto de acesso e o computador estão ligados e se o computador está conectado à rede sem fio.
- 2. Pode ser necessário usar um cabo USB durante a instalação do software.
- 3. Para imprimir de um computador, prossiga para "5. Download e instalação do software". Para imprimir somente de um smartphone ou de um tablet, prossiga para "6. Impressão móvel (opcional)".

### **O** Configurar manualmente o endereço IP

Consulte o guia do usuário da impressora para obter informações sobre como configurar o endereço IP manualmente [www.hp.com/support/ljM178MFP](http://www.hp.com/support/ljM178MFP).

# 5. Download e instalação do software

# Método 1: Faça download do HP Easy Start (Windows e OS X)

- 1. Acesse <u>[123.hp.com/laserjet](http://123.hp.com/laserjet)</u> e clique em **Download.**<br>2. Siga as instruções na tela e os comandos para salva
- 2. Siga as instruções na tela e os comandos para salvar o arquivo no computador.
- 3. Inicie o arquivo de software a partir da pasta em que ele foi salvo.

# Método 2: Faça download do site de suporte da impressora (Windows e OS X)

1. Acesse [www.hp.com/support/ljM178MFP](http://www.hp.com/support/ljM178MFP).

- 2. Selecione Software e drivers.
- 3. Faça o download do software para seu modelo de impressora e sistema operacional.
- 4. Inicie o arquivo de software a partir da pasta em que ele foi salvo.

# Método 3: Instale do CD da impressora (somente Windows)

- 1. Insira o CD da impressora no computador.
- 2. Siga as instruções exibidas na tela para instalar o software.

## Notas sobre a instalação

Para obter mais detalhes sobre o software para a impressora, consulte o arquivo Notas sobre a instalação no CD da impressora.

### Readiris Pro for HP

O Readiris Pro fornece ao seu produto HP OCR avançado e recursos de digitalização. Converta facilmente seus documentos em papel em arquivos PDF que podem ser editados e pesquisados, prontos para serem armazenados e compartilhados. Para fazer download do software pela Web, acesse: [www.hp.com/support/ljM178MFP](http://www.hp.com/support/ljM178MFP)

Selecione Drivers. Em sequida, selecione o sistema operacional apropriado e clique em Avançar. Clique em Aplicativo - terceiros e depois no botão Download.

# 6. **C** Impressão móvel (opcional)

## 6.1 Conectar o dispositivo à rede sem fio

Para imprimir usando um telefone ou tablet, conecte o dispositivo à mesma rede sem fio em que a impressora está.

Dispositivos Apple iOS (AirPrint): Abra o item a ser impresso e selecione o ícone Arquivo. Selecione Imprimir, selecione a impressora e selecione Imprimir.

Dispositivos Android (4.4 ou versões posteriores): Abra o item a ser impresso e selecione o botão Menu. Selecione Imprimir, selecione a impressora e selecione Imprimir.

Alguns dispositivos exigem que o plug-in HP Print Service seja baixado da Google Play Store.

Windows Phone: Baixe o aplicativo HP AiO Remote da Windows Store.

## **O** Saiba mais sobre a impressão móvel

Para obter mais informações sobre esses e outros sistemas operacionais (Chrome/Google Cloud Print) acesse www.hp.com/go/LaserJetMobilePrinting. ou escaneie o código QR.

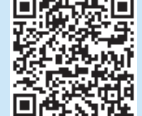

n waaro ah kees

# 6.2 Wi-Fi Direct (somente modelo sem fio)

O Wi-Fi Direct permite que dispositivos compatíveis com Wi-Fi, como smartphones, tablets ou computadores, façam uma conexão de rede sem fio diretamente com a impressora sem o uso de um ponto de acesso ou roteador sem fio. Conecte-se ao sinal Wi-Fi Direct da impressora da mesma maneira que dispositivos compatíveis com Wi-Fi se conectam a uma nova rede sem fio ou hotspot.

#### Ativar o Wi-Fi Direct

Ative o Wi-Fi Direct no Servidor da Web incorporado (EWS) da HP seguindo estas etapas:

- 1. No painel de controle da impressora, pressione o botão Configuração  $\blacktriangle$  e, em seguida, abra o menu Configuração de rede.
- 2. Abra os seguintes menus:
- Wi-Fi Direct
	- Ativar/Desativar
- 3. Selecione o item de menu Ativar. Selecione o botão Desativar para desativar a impressão por Wi-Fi Direct.
- Para obter mais informações sobre impressão sem fio e configuração sem fio, acesse www.hp.com/go/wirelessprinting.

#### Descobrir a impressora

- 1. No dispositivo móvel, ative o Wi-Fi e pesquise as redes sem fio.
- 2. Selecione a impressora conforme mostrado no painel de controle dela. Nome da impressora de exemplo: Direct-bb-HP M277 Laserjet

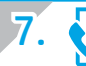

# 7. Configuração do fax (somente modelos com fax - opcional)

Para obter informações sobre o envio de fax, consulte o guia do usuário no CD da impressora ou acesse: [www.hp.com/support/ljM178MFP](http://www.hp.com/support/ljM178MFP)

# 8. Uso do recurso Digitalizar

Use o software HP Scan em seu computador para iniciar um trabalho de digitalização na impressora.

#### Windows

Clique em Iniciar, selecione Programas ou Todos os Programas, selecione HP e depois HP Scan.

# Solução de problemas

### Guia do usuário

O guia do usuário inclui o uso da impressora e informações sobre solução de problemas. Ele está disponível no CD da impressora e na Web:

- 1. Acesse www.hp.com/support/ljM178MFP
- 2. Selecione a impressora, se for solicitado, e clique em Guias do usuário.

## Verificar atualizações de firmware

- 1. Acesse www.hp.com/support/ljM178MFP
- 2. Selecione a impressora, se for solicitado, e clique em Software e drivers.
- 3. Selecione o sistema operacional e clique no botão Avançar.
- 4. Selecione Firmware e clique no botão Download.

## Resolver mensagens de código de erro (painéis de controle LED)

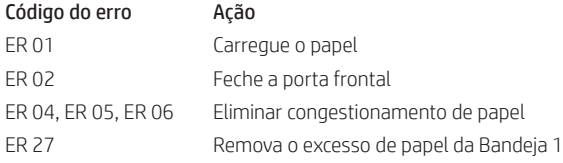

### OS X

Acesse a pasta Aplicativos e abra o HP Easy Scan.

### Recursos de suporte adicionais

Para obter ajuda completa da HP para a impressora, acesse: www.hp.com/support/ljM178MFP

- Solucionar problemas
- Localizar instruções de configuração avançada
- Download de atualizações de software
- Participar de fóruns de suporte
- Localizar informações de garantia e reguladoras
- Acessar recursos de impressão móvel

# Conexão de rede cabeada (Ethernet) (opcional)

- Verifique se a impressora está conectada à porta de rede correta por um cabo de comprimento correto.
- Verifique se as luzes ao lado da porta de rede estão acesas.
- Verifique se o driver de impressão está instalado no computador.
- Teste a conexão de rede executando o ping na rede:

#### Windows

Clique em Iniciar > Executar. Digite cmd e pressione Enter. Digite ping, um espaço e o endereço IP da impressora. Em seguida, pressione Enter. Exemplo de endereço IP: 192.168.0.1. Para localizar o IP da impressora, consulte "Localizar o endereço IP da impressora".

OS X

Abra o Network Utility e digite o endereço IP no painel de ping. Pressione Enter. Exemplo de endereço IP: 192.168.0.1. Para localizar o IP da impressora, consulte "Localizar o endereço IP da impressora".

- Se a janela exibir tempos de trajeto, significa que a rede está funcionando.
- Se o ping não funcionar, tente reiniciar a impressora e verifique novamente todas as etapas de conexão.

# (()) Conexão da rede sem fio (modelos sem fio)

- Verifique se o cabo de rede não está conectado. A impressora não consegue se conectar a uma rede sem fio quando um cabo de rede está conectado.
- Verifique se a impressora e o roteador sem fio estão ligados e estão recebendo energia. Verifique também se o switch sem fio está ligado.
- Verifique se a impressora está dentro do alcance da rede sem fio. Na maioria das redes, a impressora deve estar a 30 m (100 pés) do ponto de acesso sem fio (roteador sem fio).
- Verifique se o driver de impressão está instalado no computador.
- Verifique se o computador e a impressora estão conectados à mesma rede sem fio.
- Para Mac, verifique se o roteador sem fio suporta Bonjour.
- Reinicie o roteador sem fio.

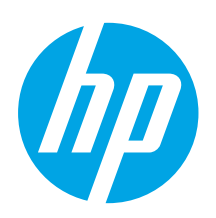

# Color LaserJet Pro MFP M178-M181 Komma igång-guide

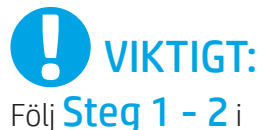

instruktionerna för skrivarens installationsanvisningar och fortsätt sedan med Steg 3.

[www.hp.com/support/ljM178MFP](http://www.hp.com/support/ljM178MFP) [www.register.hp.com](http://www.register.hp.com)

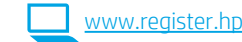

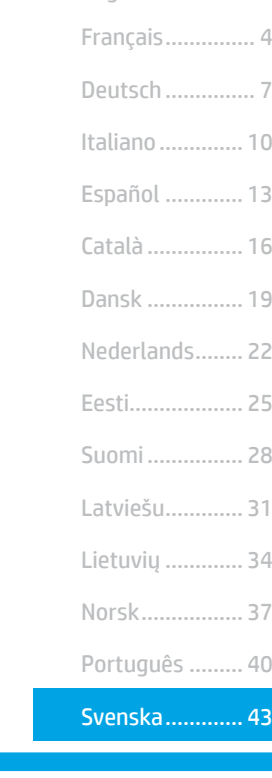

English................. 1

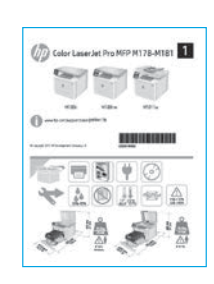

# 3. Grundinställningar på kontrollpanelen

På skrivarens kontrollpanel kontrollerar du LED-status innan du påbörjar programvaruinstallationen.

# 4. Välj anslutningsmetod

# USB-anslutning direkt mellan skrivaren och datorn

Använd en USB-kabel av typen A-till-B.

### Windows

- 1. Anslut inte USB-kabeln innan mjukvaran installeras. I installationsprocessen uppmanas du att ansluta kabeln när det behövs. Om kabeln redan är ansluten startar du om skrivaren när installationen ber dig ansluta med kabeln.
- 2. Fortsätt till "5. Hämta och installera programvaran".

# OS X

- 1. För OS X ansluter du USB-kabeln mellan datorn och skrivaren innan du installerar programvaran.
- 2. Fortsätt till "5. Hämta och installera programvaran".

#### 亞 Kabelnätverksanslutning för Ethernet (tillval)

Använd en standardnätverkskabel.

- 1. Anslut nätverkskabeln till skrivaren och till nätverket. Vänta några minuter medan skrivaren hämtar en nätverksadress.
- 2. Fortsätt till "5. Hämta och installera programvaran".

# ((,) Trådlös nätverksanslutning (endast trådlösa modeller)

# Kontrollpaneler med två rader

- 1. För att ansluta skrivaren till ett trådlöst nätverk (Wi-Fi) ska du se till att skrivaren, åtkomstpunkten och datorn slås på och att datorn är ansluten till det trådlösa nätverket.
- 2. En USB-kabel kan behövas under programvaruinstallationen.
- 3. För att skriva ut från en dator ska du fortsätta med "5. Hämta och installera programvaran". För att skriva ut från endast telefon eller surfplatta fortsätter du med "6. Mobil utskrift (tillval)".

## **O** Konfigurera IP-adressen manuellt

Se bruksanvisningen för skrivaren för information om hur du konfigurerar IP-adressen manuellt [www.hp.com/support/ljM178MFP](http://www.hp.com/support/ljM178MFP).

# 5. Hämta och installera programvaran

# $\widetilde{\mathbb{P}}$ Metod 1: Hämta HP Easy Start (Windows och OS X)

- 1. Gå till <u>123.hp.com/laserjet</u> och klicka på **Hämta.**<br>2. Följ anvisningarna på skärmen och uppmanjnga
- 2. Följ anvisningarna på skärmen och uppmaningar att spara filen på datorn.
- 3. Starta programvarufilen från mappen där filen sparades.

# Metod 2: Hämta från webbsidan för skrivarsupport (Windows och OS X)

- 1. Gå till [www.hp.com/support/ljM178MFP](http://www.hp.com/support/ljM178MFP).
- 2. Välj Programvara och drivrutiner.
- 3. Hämta programvaran för din skrivarmodell och operativsystem.
- 4. Starta programvarufilen från mappen där filen sparades.

# Metod 3: Installera från skrivarens CD-skiva (endast Windows)

- 1. Sätt in skrivarens CD-skiva i datorn.
- 2. Följ instruktionerna på skärmen för att installera programvaran.

# **O** Installationsinformation

Information om programvaran för skrivaren finns i installationskommentarerna på skrivarens CD-skiva.

# Readiris Pro for HP

Readiris Pro ger din HP-produkt avancerad OCR och skanningsfunktioner. Konvertera dina pappersdokument till redigerbara och sökbara PDF-filer på ett enkelt sätt så att de kan lagras och delas. Ladda ned programvaran från webben på följande adress: [www.hp.com/support/ljM178MFP](http://www.hp.com/support/ljM178MFP)

Välj Drivrutiner, välj lämpligt operativsystem och klicka på Nästa. Klicka på Applikation – 3:e part, och klicka sedan på knappen Hämta.

# 6. Om Ställ in mobil utskrift (valfritt)

# 6.1 Ansluta enheten till ett trådlöst nätverk

För att skriva ut från en telefon eller surfplatta ansluter du enheten till samma trådlösa nätverk som skrivaren.

Apple iOS-enheter (AirPrint): Öppna objektet som ska skrivas ut och välj ikonen Åtgärd. Välj Print (Skriv ut), välj skrivaren och välj sedan Print (Skriv ut).

Android-enheter (4.4 eller senare): Öppna dokumentet som ska skrivas ut och välj Meny-knappen. Välj Print (Skriv ut), välj skrivaren och välj Print (Skriv ut).

Vissa enheter kräver att du laddar ned plugin-programmet HP Print Service från Google Play store.

Windows Phone: Ladda ned HP AiO Remote-appen från Windows Store.

# Läs mer om mobil utskrift

För ytterligare information om dessa och andra operativsystem (Chrome/Google Cloud Print) ska du gå till www.hp.com/go/LaserJetMobilePrinting. eller skanna QR-koden.

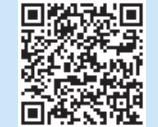

# 6.2 Wi-Fi Direct (endast trådlösa modeller)

Med Wi-Fi Direct kan Wi-Fi-förberedda enheter som smartphones, surfplattor och datorer skapa en trådlös nätverksanslutning direkt till skrivaren utan att använda en trådlös router eller åtkomstpunkt. Anslut till skrivarens Wi-Fi Direct-signal på samma sätt som Wi-Fi-förberedda enheter ansluts till ett nytt trådlöst nätverk eller en hotspot.

### Aktivera Wi-Fi Direct

Gör så här för att aktivera Wi-Fi Direct på HP:s inbäddade webbserver (EWS):

- 1. På skrivarens kontrollpanel trycker du på knappen Inställningar  $\diagdown$  och öppnar sedan menyn Nätverksinställningar.
- 2. Öppna följande menyer:
	- Wi-Fi Direct
	- På/Av
- 3. Välj menyalternativet På. Om du väljer Av inaktiveras utskrift med Wi-Fi Direct.
- Mer information om trådlösa utskrifter och inställningar finns på www.hp.com/go/wirelessprinting.

### Upptäcka skrivaren

- 1. Från den mobila enheten startar du Wi-Fi och söker efter trådlösa nätverk.
- 2. Välj skrivaren så som visas på skrivarens kontrollpanel. Exempel på skrivarnamn: Direct-bb-HP M277 Laserjet

# 7. Ställ in fax (endast faxmodeller – tillval)

För information om att skicka fax ska du läsa bruksanvisningen på skrivarens CD eller gå till: [www.hp.com/support/ljM178MFP](http://www.hp.com/support/ljM178MFP)

# $\leq$  Använda skanningsfunktionen

Använd programvaran HP Scan på datorn för att starta ett skanningsjobb på skrivaren.

#### Windows

Klicka på Start, välj Program eller Alla program, välj HP och välj sedan HP Scan.

### OS X

Gå till mappen Applikationer och öppna HP Easy Scan.

# Felsökning

### Användarhandbok

Den här användarhandboken innehåller information om användning och felsökning. Den finns på skrivarens CD-skiva och på webben:

- 1. Gå till www.hp.com/support/ljM178MFP
- 2. Välj skrivaren om du uppmanas göra det och klicka sedan på Användarhandböcker.

### Leta efter uppdateringar av inbyggd programvara

- 1. Gå till www.hp.com/support/ljM178MFP
- 2. Välj skrivaren om du uppmanas att göra det och klicka sedan på Programvara och drivrutiner.
- 3. Välj ditt operativsystem och klicka på Nästa.
- 4. Välj Inbyggd programvara och klicka på knappen Hämta.

### Lös felkodmeddelanden (LED-kontrollpaneler )

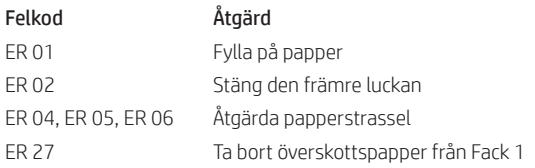

### Ytterligare support

För en fullständig skrivarhjälp för HP, gå till: www.hp.com/support/ljM178MFP

- Problemlösning
- Sök avancerade konfigurationsanvisningar
- Ladda ned programuppdateringar
- Delta i supportforum
- Hitta information om garanti och regler
- Åtkomst till mobila utskriftsresurser

# Kabelnätverksanslutning (Ethernet) (tillval)

- Verifiera att skrivaren är ansluten till rätt nätverksport med en kabel av rätt längd.
- Kontrollera att lamporna intill nätverksporten är tända.
- Kontrollera att skrivardrivrutinen är installerad på datorn.
- Testa nätverksanslutningen genom att skicka ett pingkommando till nätverket. **Windows**

Klicka på Start > Kör. Skriv cmd och tryck på Retur. Skriv ping, gör ett mellanslag, skriv in skrivarens IP-adress och tryck sedan på Retur. Exempel på IP-adress: 192.168.0.1. Se "Hitta skrivarens IP-adress" för att hitta skrivarens IP. OS X

Öppna nätverksverktyget och skriv in IP-adressen i ping-rutan. Tryck på Retur. Exempel på IP-adress: 192.168.0.1. Se "Hitta skrivarens IP-adress" för att hitta skrivarens IP.

- Om fönstret visar returtider fungerar nätverket.
- Om ping-kommandot inte fungerar kan du prova att starta om skrivaren och kontrollera alla anslutningsstegen igen.

# Trådlös nätverkskonfiguration (trådlösa modeller)

- Kontrollera att nätverkskabeln inte är ansluten. Skrivaren kan inte anslutas till ett trådlös nätverk när en nätverkskabel ansluts.
- Kontrollera att skrivaren och den trådlösa routern är påslagna och strömförsörjda. Kontrollera även att den trådlösa omkopplaren är aktiverad.
- Kontrollera att skrivaren är inom det trådlösa nätverkets täckning. För de flesta nätverk måste skrivaren vara inom 30 m från den trådlösa åtkomstpunkten (trådlösa routern).
- Kontrollera att skrivardrivrutinen är installerad på datorn.
- Kontrollera att datorn och skrivaren är anslutna till samma trådlösa nätverk.
- I Mac OS X kontrollerar du att den trådlösa routern stöder Bonjour.
- Starta om den trådlösa routern.

© Copyright 2017 HP Development Company, L.P.

Reproduction, adaptation or translation without prior written permission is prohibited, except as allowed under the copyright laws.

The information contained herein is subject to change without notice.

The only warranties for HP products and services are set forth in the express warranty statements accompanying such products and services. Nothing herein should be construed as constituting an additional warranty. HP shall not be liable for technical or editorial errors or omissions contained herein.

## Trademark Credits

Windows® is a U.S. registered trademark of Microsoft Corporation.

Apple and the Apple logo are trademarks of Apple Inc., registered in the U.S. and other countries.

OS X is a trademark of Apple Inc., registered in the U.S. and other countries.

AirPrint is a trademark of Apple Inc., registered in the U.S. and other countries.

## FCC Regulations

This equipment has been tested and found to comply with the limits for a Class B digital device, pursuant to Part 15 of the FCC rules. These limits are designed to provide reasonable protection against harmful interference in a residential installation. This equipment generates, uses, and can radiate radio-frequency energy. If this equipment is not installed and used in accordance with the instructions, it may cause harmful interference to radio communications. However, there is no guarantee that interference will not occur in a particular installation. If this equipment does cause harmful interference to radio or television reception, which can be determined by turning the equipment off and on, correct the interference by one or more of the following measures:

- Reorient or relocate the receiving antenna.
- Increase separation between equipment and receiver.
- Connect equipment to an outlet on a circuit different from that to which the receiver is located.
- Consult your dealer or an experienced radio/TV technician.

Any changes or modifications to the product that are not expressly approved by HP could void the user's authority to operate this equipment. Use of a shielded interface cable is required to comply with the Class B limits of Part 15 of FCC rules. For more regulatory information, see the electronic user guide. HP shall not be liable for any direct, indirect, incidental, consequential, or other damage alleged in connection with the furnishing or use of this information.

[www.hp.com](http://www.hp.com)

© Copyright 2017 HP Development Company, L.P.

La reproduction, l'adaptation ou la traduction sans autorisation écrite préalable est interdite, sauf dans le cadre des lois sur le droit d'auteur.

Les informations contenues dans ce document peuvent être modifiées sans préavis.

Les seules garanties pour les produits et services HP sont décrites dans les déclarations de garantie expresses accompagnant ces mêmes produits et services. Les informations contenues dans ce document ne constituent en aucun cas une garantie supplémentaire. HP ne pourra être tenu responsable des erreurs ou omissions de nature technique ou rédactionnelle qui pourraient subsister dans le présent document.

## Crédits concernant les marques

Windows® est une marque déposée de Microsoft Corporation aux Etats-Unis.

Apple et le logo Apple sont des marques commerciales d'Apple, Inc. aux Etats-Unis et dans d'autres pays/régions.

OS X est une marque commerciale d'Apple Inc. aux États-Unis et dans d'autres pays/régions.

AirPrint est une marque commerciale d'Apple Inc. aux États-Unis et dans d'autres pays/régions.

### Réglementations de la FCC

Les tests effectués sur cet équipement ont déterminé qu'il est conforme aux prescriptions des unités numériques de classe B, telles que spécifiées à l'article 15 des normes de la FCC (Commission fédérale des communications). Ces limites sont destinées à assurer une protection suffisante contre les interférences produites dans une installation résidentielle. Cet équipement génère, utilise et peut émettre de l'énergie sous forme de fréquences radio. Si ce matériel n'est pas installé et utilisé conformément aux instructions, il peut causer des interférences nuisibles aux communications radio. Aucune garantie n'est néanmoins fournie quant à l'apparition d'interférences dans une installation particulière. Si cet appareil provoque des interférences nuisibles (qui peuvent être déterminées en éteignant et rallumant l'appareil) à des communications radio ou télévision, corrigez ce problème en appliquant une ou plusieurs des mesures suivantes :

- Réorientez ou déplacez l'antenne de réception.
- Augmentez la distance séparant l'équipement du récepteur.
- Connectez l'équipement à une prise située sur un circuit différent de celui sur lequel se trouve le récepteur.
- Consultez votre revendeur ou un technicien radio/télévision expérimenté.

Toute modification apportée au produit sans le consentement de HP peut se traduire par la révocation du droit d'exploitation de l'équipement dont jouit l'utilisateur. Un câble d'interface blindé est requis afin de satisfaire aux stipulations de l'article 15 des réglementations de la FCC sur les appareils de classe B. Pour de plus amples informations sur les réglementations, reportez-vous au Guide de l'utilisateur au format électronique. HP ne sera en aucun cas tenu responsable des dommages directs, indirects, accessoires, consécutifs ou autres pouvant résulter de la mise à disposition de ces informations ou de leur utilisation.

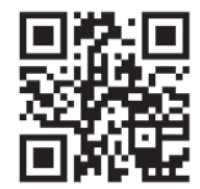

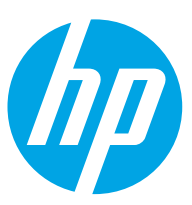